# DUKANE ImagePro 8758/8772

## USER'S GUIDE

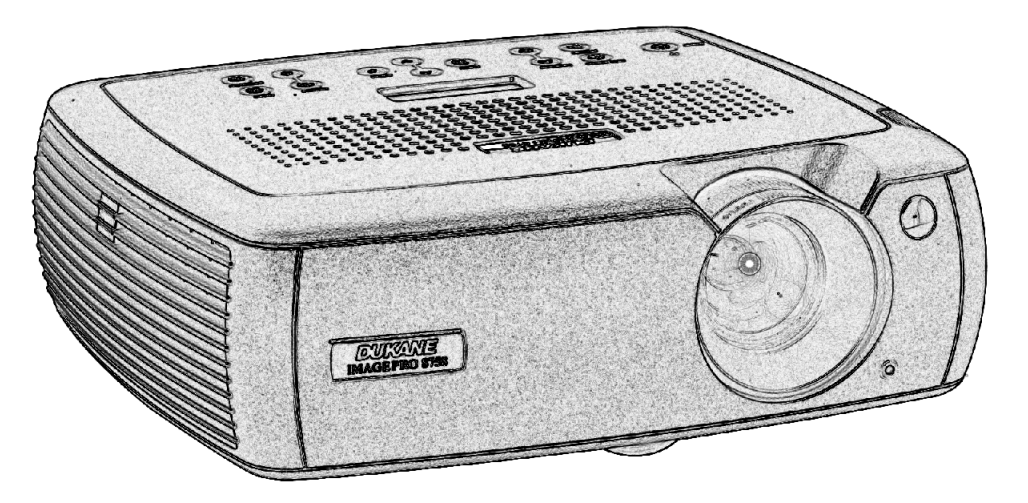

#### **Declaration of Conformity**

Manufacturer: InFocus Corporation, 27700B SW Parkway Ave. Wilsonville, Oregon 97070 USA

European Office: Strawinskylaan 585, 1077 XX Amsterdam, The Netherlands We declare under our sole responsibility that this projector conforms to the following directives and norms:

EMC Directive 89/336/EEC, Amended by 93/68/EEC EMC: EN 55022 EN 55024 EN 61000-3-2 EN 61000-3-3Low Voltage Directive 73/23/EEC, Amended by 93/68/EEC Safety: EN 60950: 2000 December, 2003

#### **Trademarks**

Apple, Macintosh, and PowerBook are trademarks or registered trademarks of Apple Computer, Inc. IBM is a trademark or registered trademark of International Business Machines, Inc. Microsoft, PowerPoint, and Windows are trademarks or registered trademarks of Microsoft Corporation. Adobe and Acrobat are trademarks or registered trademarks of Adobe Systems Incorporated. InFocus, ProjectorNet, LiteShow, and LP are trademarks or registered trademarks of InFocus Corporation.

## **FCC Warning**

This equipment has been tested and found to comply with the limits for a Class A digital device, pursuant to part 15 of the FCC Rules. These limits are designed to provide reasonable protection against harmful interference when the equipment is operated in a commercial environment. This equipment generates, uses, and can radiate radio frequency energy and, if not installed and used in accordance with the instruction manual, may cause harmful interference to radio communications. Operation of this equipment in a residential area is likely to cause harmful interference in which case the user will be required to correct the interference at his own expense.

#### **EN 55022 Warning**

This is a Class A product. In a domestic environment it may cause radio interference, in which case the user may be required to take adequate measures. The typical use is in a conference room, meeting room or auditorium.

#### **Canada**

This Class A digital apparatus complies with Canadian ICES-003. Cet appareil numérique de la classe A est conforme à la norme NMB-003 du Canada.

## **Agency Approvals**

UL, CUL, TUV, GOST

Other specific Country Approvals may apply, please see product certification label.

This user's guide applies to models LP540, LP640, GEN200, and GEN201.

InFocus reserves the right to alter product offerings and specifications at any time.

#### **Table of Contents**

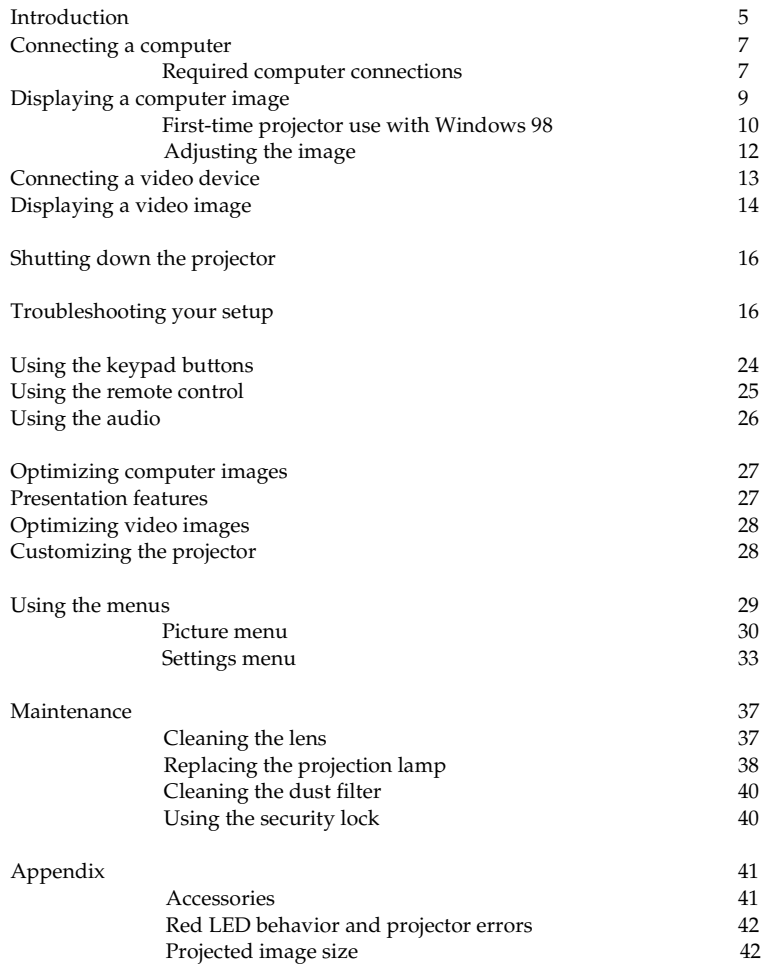

If you are experienced in setting up presentation systems, use the included *Quick Set Up* card. For complete details on connecting and operating the projector, refer to this User's Guide. Electronic versions of this User's Guide in multiple languages are available on the included CD and on our website.

The website also has technical specifications (an interactive image size calculator, laptop activation commands, connector pin outs, a glossary, the product data sheet), a web store to buy accessories, and a page for online registration. See the inside of the back cover for a list of all contact numbers and relevant web addresses.

#### **Important Operating Considerations for Safety**

- • Place the projector in a horizontal position no greater than 15 degrees off axis.
- • Locate the projector in a well-ventilated area without any obstructions to intake or exhaust vents. Do not place the projector on a tablecloth or other soft covering that may block the vents.
- • Locate the projector at least 4' (1.2 m) away from any heating or cooling vents.
- •Use only InFocus-approved ceiling mounts.
- • Use only the power cord provided. A surge-protected power strip is recommended.
- •Refer to this manual for proper startup and shutdown procedures.
- • In the unlikely event of the lamp rupturing, discard any edible items placed in the surrounding area and thoroughly clean the area along all sides of the projector. Wash hands after cleaning the area and handling the ruptured lamp. This product has a lamp which contains a very small amount of mercury. Dispose of it as required by local, state or federal ordinances and regulations. For more information see **www.eiae.org**.

Follow these instructions to help ensure image quality and lamp life over the life of the projector. Failure to follow these instructions may affect the warranty. For complete details of the warranty, see the Warranty section at the end of this user's guide.

Do not place objects or people in the 2 foot (.6m) area along the side of the projector. For ceiling mount applications, this area should be 5 feet (1.5m).

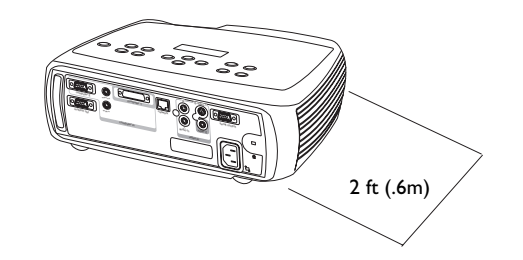

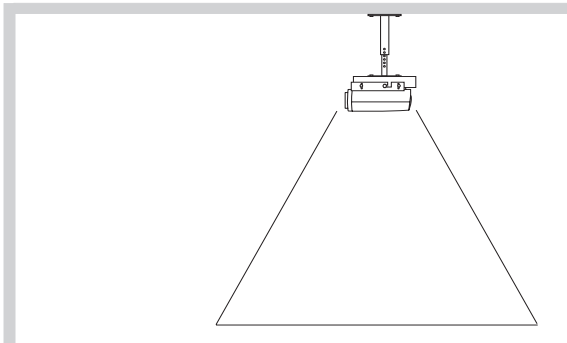

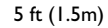

## **Introduction**

Your new digital projector provides computer and video inputs and has XGA 1024x768 resolution. The projector is easy to connect, easy to use, easy to maintain. An Interactive Display on the top of the projector gives you constant feedback on the status of the projector.

## **Online Registration**

Register your projector on our website to receive product updates, announcements, and registration incentives. See the inside of the back cover for the web address.

## **Included items**

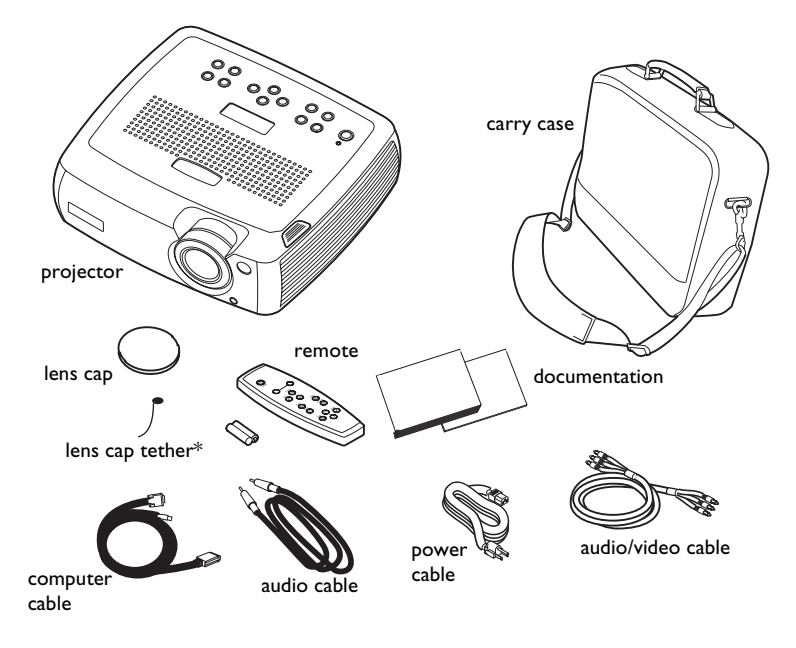

## **Projector components and features**

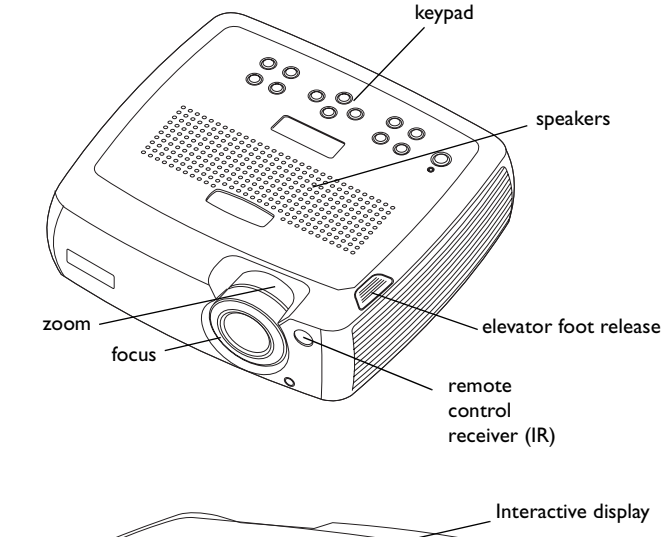

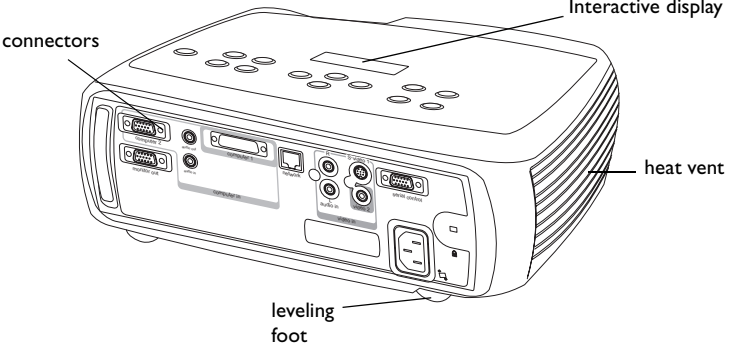

\*The lens cap tether ships in the Documentation Pack. Attach it to the lens cap and the projector if desired.

## <span id="page-6-0"></span>**Connector Panel**

The 8758 provides one computer and two video connectors:

- •one M1-D/A (HD, DVI, and computer)
- •one S-video
- •one composite RCA

It also has an RS-232 serial connector for serial control. The Command Line Interface (CLI) specifications and commands are on our website.

**Connector panel of 8772**

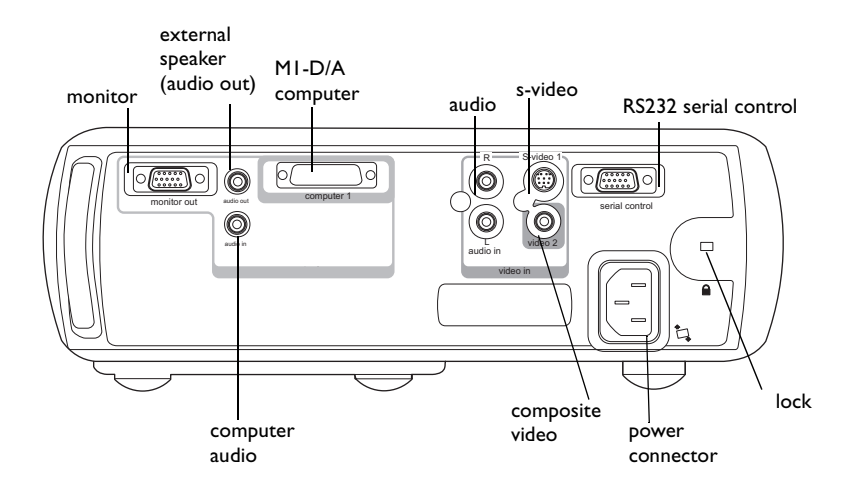

The 8758 has an additional VESA computer input (HD, HD component, and computer) and an RJ-45 connector for networked control via ProjectorNet software.

## **Wireless Projection**

You can use the projector's M1 connector along with the wireless adapter and software for cable-free digital projection.

Contact an authorized Dukane dealer or visit the website listed on the back inside cover of this User's Guide for more information.

## **Connector panel of 8758**

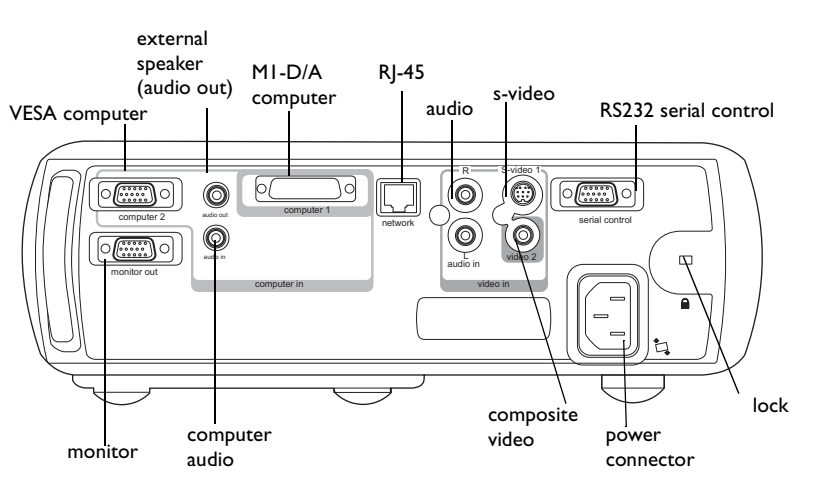

## <span id="page-7-0"></span>**Connecting a computer**

## **Required computer connections**

Connect the black end of the computer cable to the to the **Computer 1** connector on the projector. Connect the blue end to the video port on your computer. If you are using a desktop computer, you first need to disconnect the monitor cable from the computer's video port.

Connect the black power cable to the connector on the back of the projector and to your electrical outlet.

The Power LED on the projector's keypad turns solid green.

**NOTE**: Always use the power cable that shipped with the projector.

## **Optional computer connections**

To advance slides in a PowerPoint™ presentation using the remote, plug the USB connector on the computer cable into the USB mouse connector on your computer. USB drivers must be installed to use the USB feature. For more information, see [page](#page-11-0) 11.

To have sound with your presentation, connect the audio cable to your computer and to the computer **Audio In** connector on the projector.

If you are using a desktop computer and want to see the image on your computer screen as well as on the projection screen, plug the monitor cable to the black **Monitor Out** connector on the projector.

connect monitor cable

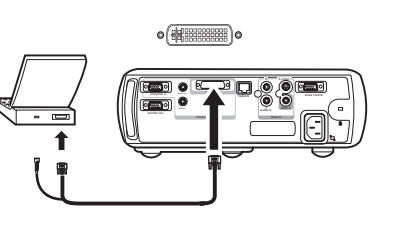

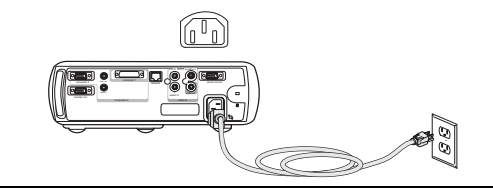

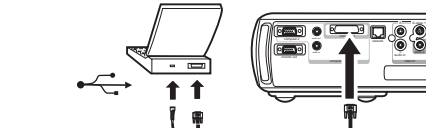

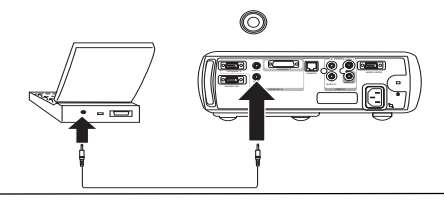

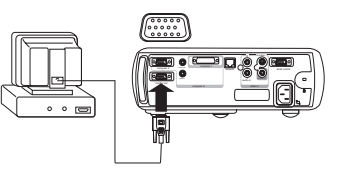

connect computer cable

connect power cable

connect computer cable

connect audio cable

 $\preceq$ 

**8**Download from Www.Somanuals.com. All Manuals Search And Download.

<span id="page-8-0"></span>If you prefer connecting your LP640 to your computer with an optional VESA cable, connect one end of the cable to the VESA port on your computer, and connect the other end of the cable to the blue **Computer 2** connector on the projector.

You can control the projector from an LCD control panel or computer by connecting an RS-232 cable to the projector's **Serial** connector. Specific RS-232 commands can be found in the Service and Support section of our website.

The 8758 can be managed by ProjectorNet networking software through its **Network** connector.

Contact an authorized dealer or visit our website for information on ProjectorNet.

 $\begin{bmatrix} 0 & 0 & 0 & 0 \\ 0 & 0 & 0 & 0 & 0 \end{bmatrix}$ 

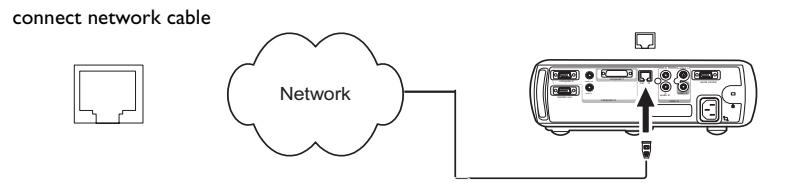

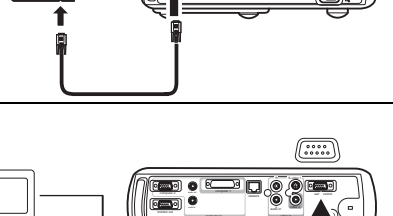

S-video <sup>1</sup>

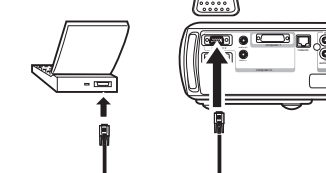

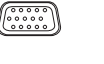

connect VESA cable

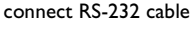

## <span id="page-9-0"></span>**Displaying a computer image**

Remove the lens cap.

remove lens cap

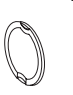

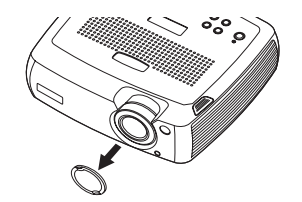

Press the **Power** button on the top of the projector or the remote.

The LED flashes green and the fans start to run. When the lamp comes on, the startup screen is displayed and the LED is steady green. It can take a minute for the image to achieve full brightness. The Interactive Display on the projector indicates the startup status.

**? No startup screen?** Get help on [page](#page-17-0) 17.

Turn on your computer.

The computer's image should appear on the projection screen. If it doesn't, press the **Computer** button on the projector's keypad.

compute

turn on computer

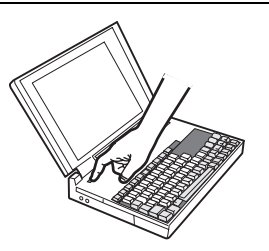

Make sure your laptop's external video port is active.

Many laptops do not automatically turn on their external video port when a projector is connected. Usually a key combination like FN + F5 is used to turn the external display on and off. Refer to your computer's documentation to learn your computer's key combination.

**? No computer image?** Try pressing the **Auto Image** button on the keypad. Get help on [page](#page-17-0) 17.

activate laptop's external port

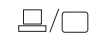

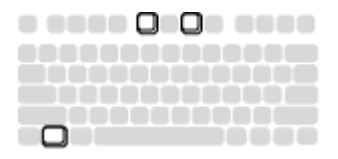

press Power button nowe

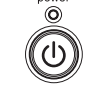

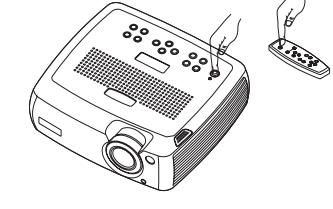

## <span id="page-10-0"></span>**First-time projector use with Windows 98**

The first time you connect a computer running Windows 98 to the projector, the computer recognizes the projector as "new hardware" and the Add New Hardware Wizard appears. Follow these instructions to use the Wizard to load the correct driver (which was installed with your Windows operating system).

If you are running Windows 2000, Windows ME, or Window XP, skip these steps and go to "Adjusting the image" on [page](#page-12-0) 12.

**a** Click Next to begin searching for the driver.

**b** Make sure "Search for the best driver" is selected, then click Next.

**c** Uncheck any checked boxes, then click Next. Windows automatically locates the driver. If this driver has been removed, reload the driver using your Windows operating system CD.

**d** When Windows finds the driver, you are ready to install it. Click Next.

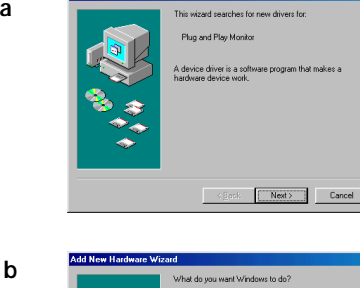

Add New Hardware Wizard

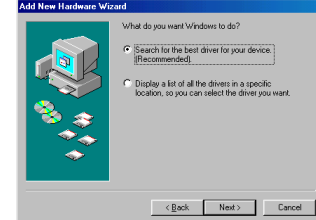

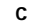

**d**

**a**

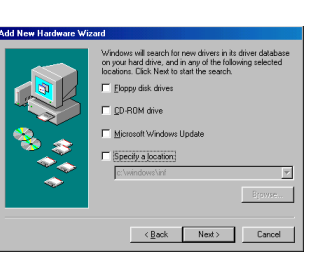

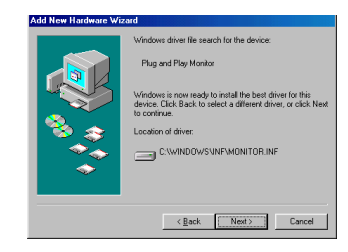

#### <span id="page-11-0"></span>**Skip this page if you did not connect the USB portion of the M1 computer cable**

#### **For Windows 98:**

- • If you connected the USB cable, the Add New Hardware Wizard appears again. Drivers must be installed to use the USB functionality.
- •**The Wizard launches two times**.

The first time it detects a USB Human Interface Device (for the keyboard).

The second time it detects a USB Human Interface Device (for the mouse).

## **For Windows 2000, Windows ME, and Windows XP:**

•The USB drivers are automatically installed.

## <span id="page-12-0"></span>**Adjusting the image**

Adjust the height of the projector, if necessary, by pressing the release button to extend the elevator foot.

Rotate the leveling foot (located at the bottom back right corner), if necessary.

Position the projector the desired distance from the screen at a 90 degree angle to the screen.

See [page](#page-42-0) 42 for a table listing screen sizes and distances.

Adjust the zoom or focus rings by rotating them until the desired image size and focus are produced.

If the image is not square, adjust the vertical digital keystone by using the buttons on the keypad.

Press the upper **Keystone** button to reduce the upper part of the image, and press the lower **Keystone** button to reduce the lower part. You can also adjust the horizontal keystone of the 8758 via the menus, or set the projector to automatically adjust the vertical keystone. See [page](#page-30-0) 30.

Adjust the Contrast or Brightness in the Picture menu.

See [page](#page-29-0) 29 for help with the menus.

adjust Contrast or Brightness

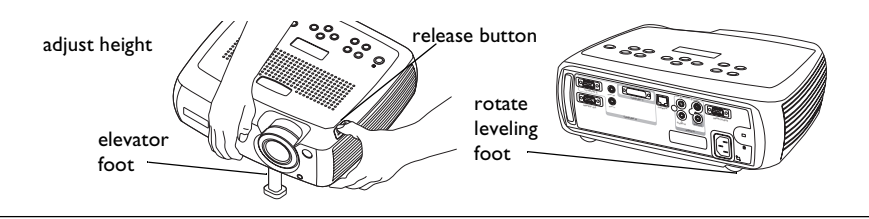

focus

adjust distance

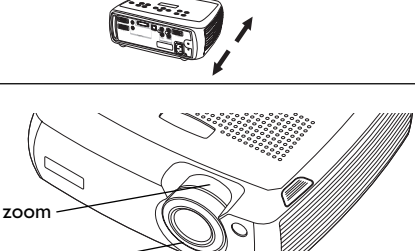

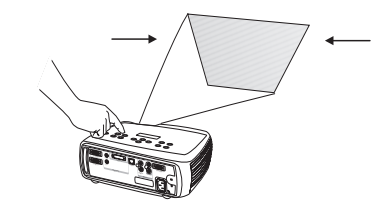

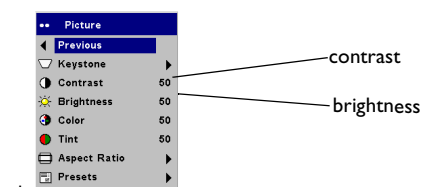

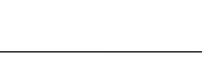

adjust keystone

keystone

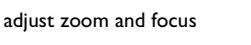

## <span id="page-13-0"></span>**Connecting a video device**

## **Standard video connections**

Plug the audio/video (A/V) cable's yellow connector into the video-out connector on the video device. Plug the other yellow connector into the yellow **Video 2** connector on the projector.

Plug a white connector into the left audio out connector on the video device and plug a red connector into the right audio out connector on the video device. Plug the remaining white connector into the left **audio in** connector on the projector, and plug the red connector into the right **audio in** connector on the projector.

connect A/V cable $\overline{\phantom{a}}$ ( ≪

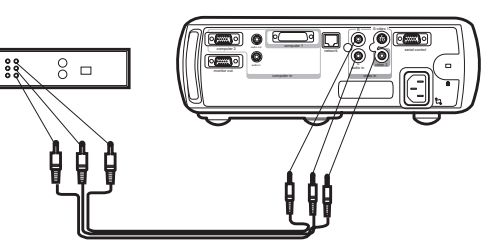

Connect the black power cable to the connector on the back of the projector and to your electrical outlet.

**NOTE**: Always use the power cable that shipped with the projector.

## **Optional video connections**

If the video device uses a round, four-prong S-video connector, plug an S-video cable (sold separately) into the S-video connector on the video device and into the **S-Video 1** connector on the projector. Use the A/V cable's audio connectors as described directly above (the yellow connectors on the A/V cable are not used).

To connect a progressive scan EdTV or HD source, use the Component to M1 adapter (sold separately).

connect power cable

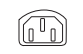

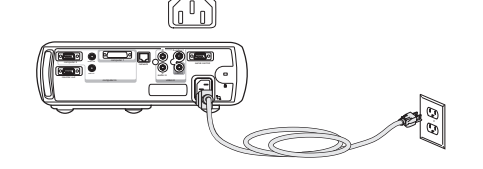

S-video <sup>1</sup>

connect S-video and video cablesoo  $\Box$  $\overline{\mathbf{1}}$  $\preceq$ 

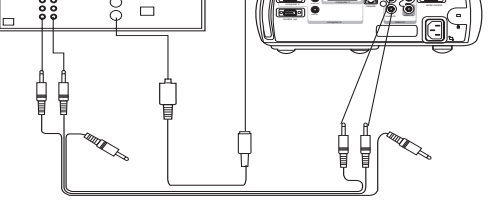

## <span id="page-14-0"></span>**Displaying a video image**

Remove the lens cap.

remove lens cap

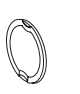

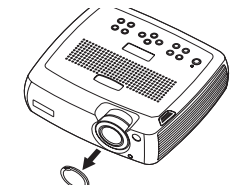

Press the **Power** button on the top of the projector or the remote. The LED flashes green and the fans start to run. When the lamp comes on, the startup screen is displayed and the LED is steady green. It can take a minute for the image to achieve full brightness. The Interactive Display on the projector indicates the startup status.

**? No startup screen?** Get help on [page](#page-16-0) 16.

Plug in and turn on the video device.

The video device's image should appear on the projection screen. If it doesn't, press the **Video** button on the keypad.

Adjust the height of the projector by pressing the release button to extend the elevator foot. Rotate the leveling foot, if necessary.

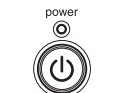

press Power button

turn on video device

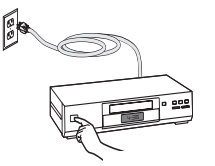

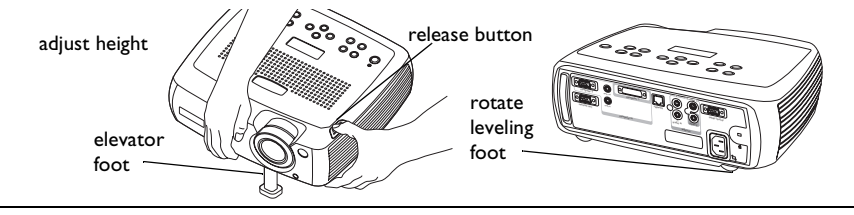

Position the projector the desired distance from the screen at a 90 degree angle to the screen. See [page](#page-42-0) 42 for a table listing screen sizes and distances to the screen.

adiust distance

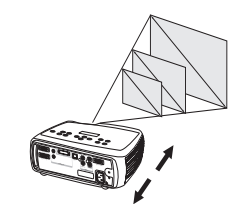

<span id="page-15-0"></span>Adjust the zoom or focus rings by rotating them until the desired image size and focus are produced.

adiust zoom and focus

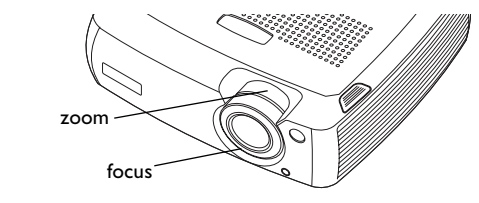

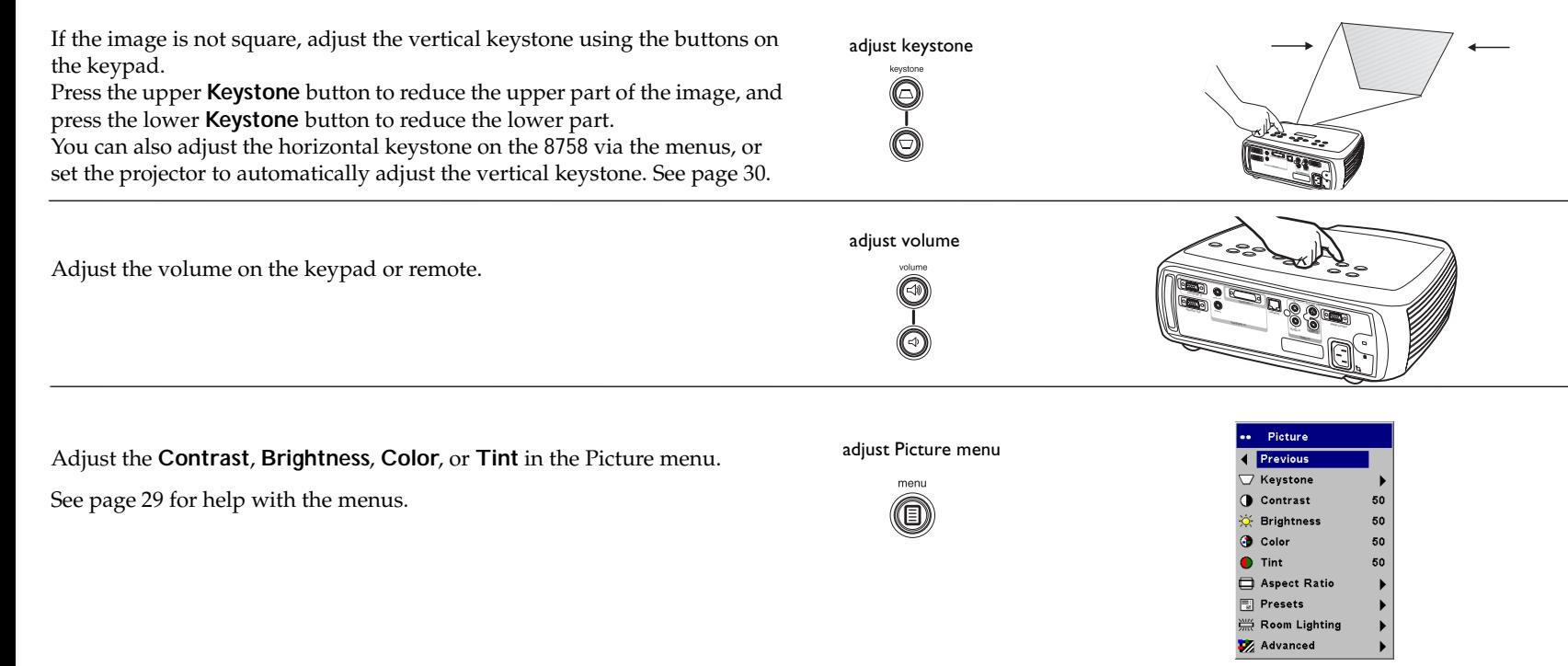

## <span id="page-16-0"></span>**Shutting down the projector**

The projector automatically blanks the screen after no active source is detected for 30 minutes. This blank screen helps preserve the life of the projector. The image returns when an active source is detected or a remote or keypad button is pressed. The Interactive Display on the projector indicates the shutdown status.

#### **Screen Save**

You can make the blank screen appear after five minutes by turning on Screen Save in the **Settings>System** menu. See [page](#page-33-0) 33. There are six time options for the Screen Save feature. They range from five minutes to 30 minutes with five minute intervals.

#### **Power Save**

The projector also has a Power Save feature that automatically turns the lamp off after no signals are detected for 5 minutes. After 3 additional minutes with no signal, the projector powers down. If an active signal is received before the projector powers down, the image is displayed. You must press the **Power** button to display an image after 30 minutes have passed. When Power Save is enabled, Screen Save is disabled. See [page](#page-33-0) 33.

## **Turning off the projector**

To turn off the projector, press the **Power** button and verify that you want to turn the projector off by pressing the **Power** button again within 3 seconds. You can cancel the shutdown by not pressing the **Power** button a second time. The lamp turns off and the LED blinks green for 1 minute while the fans continue to run to cool the lamp. When the lamp has cooled, the LED lights green and the fans stop. Unplug the power cable to completely power off the projector.

## **Troubleshooting your setup**

If your image appears correctly on the screen, skip to the next section ([page](#page-25-0) 25). If it does not, troubleshoot the setup. The Interactive Display and LED on top of the projector indicate the state of the projector and can help you troubleshoot.

## **Table 1: LED behavior and meaning**

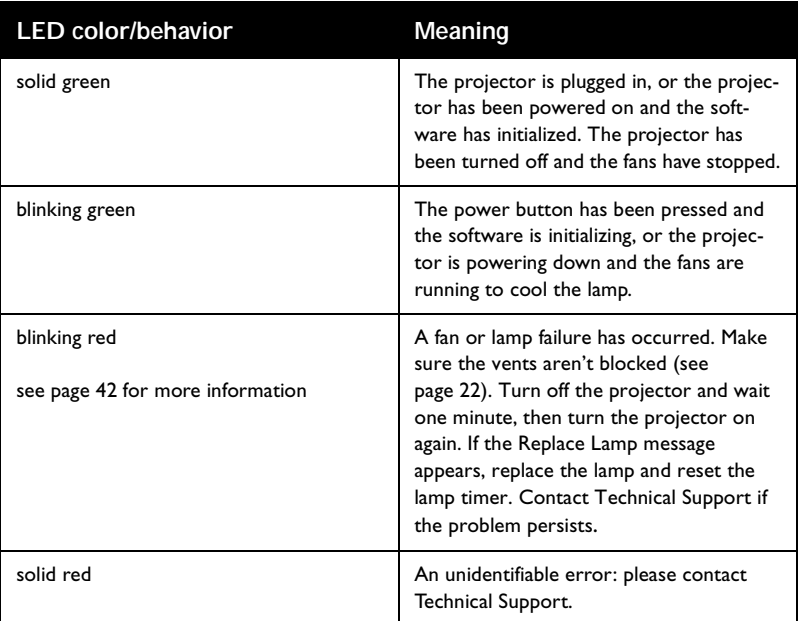

The following tables show common problems. In some cases, more than one possible solution is provided. Try the solutions in the order they are presented. When the problem is solved, you can skip the additional solutions.

<span id="page-17-0"></span>**Source Troubleshooting**

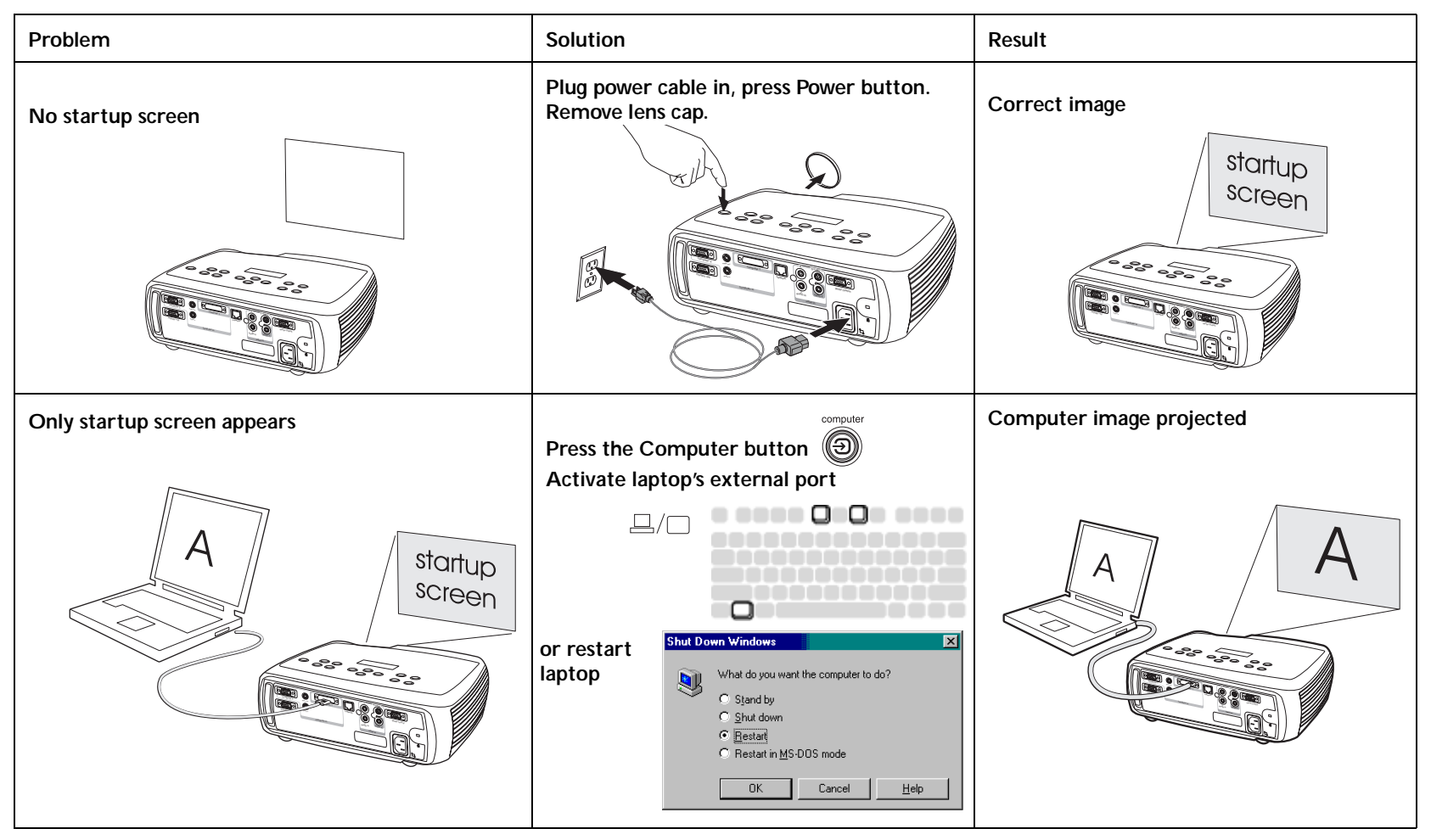

<span id="page-18-0"></span>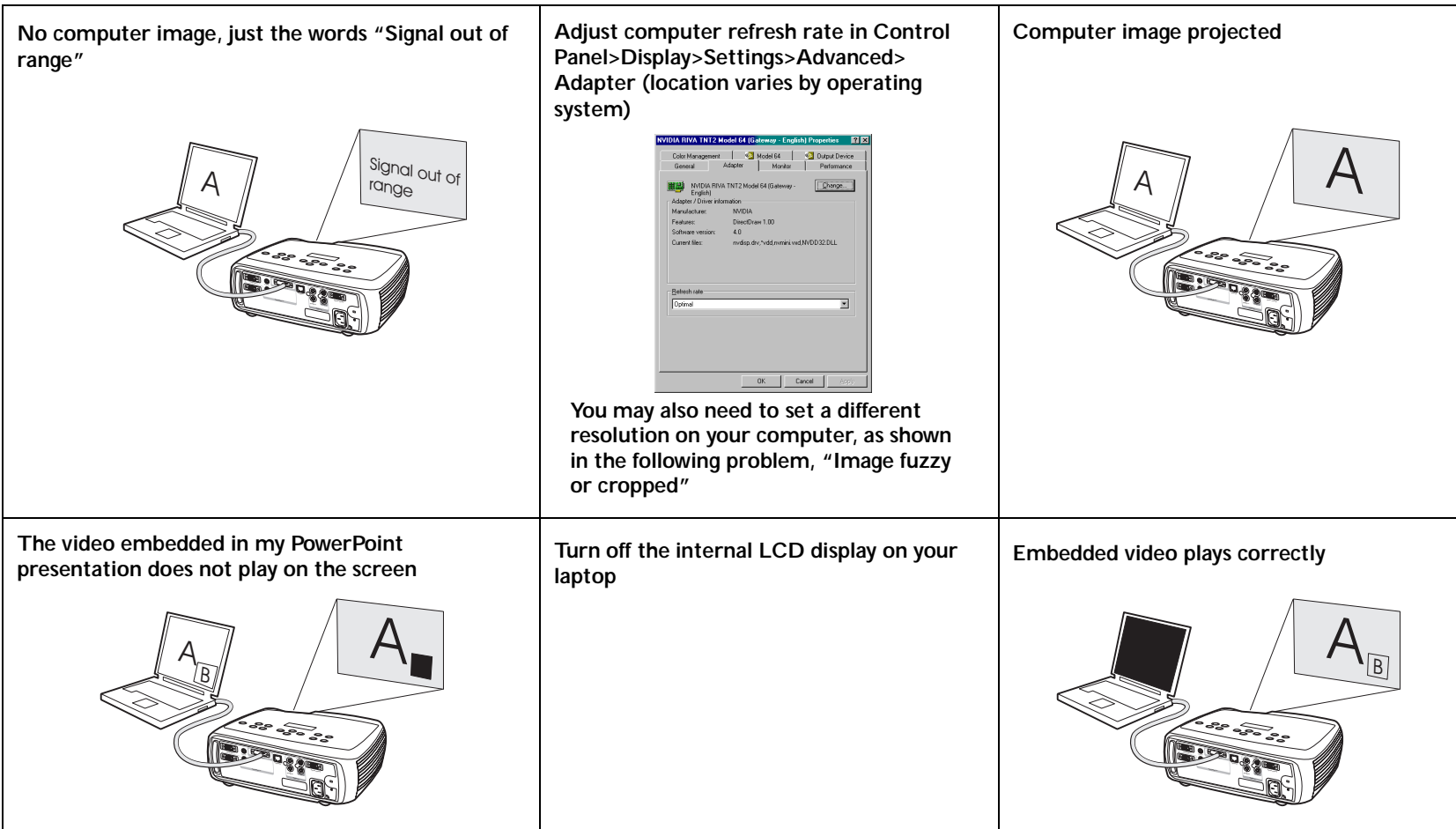

<span id="page-19-0"></span>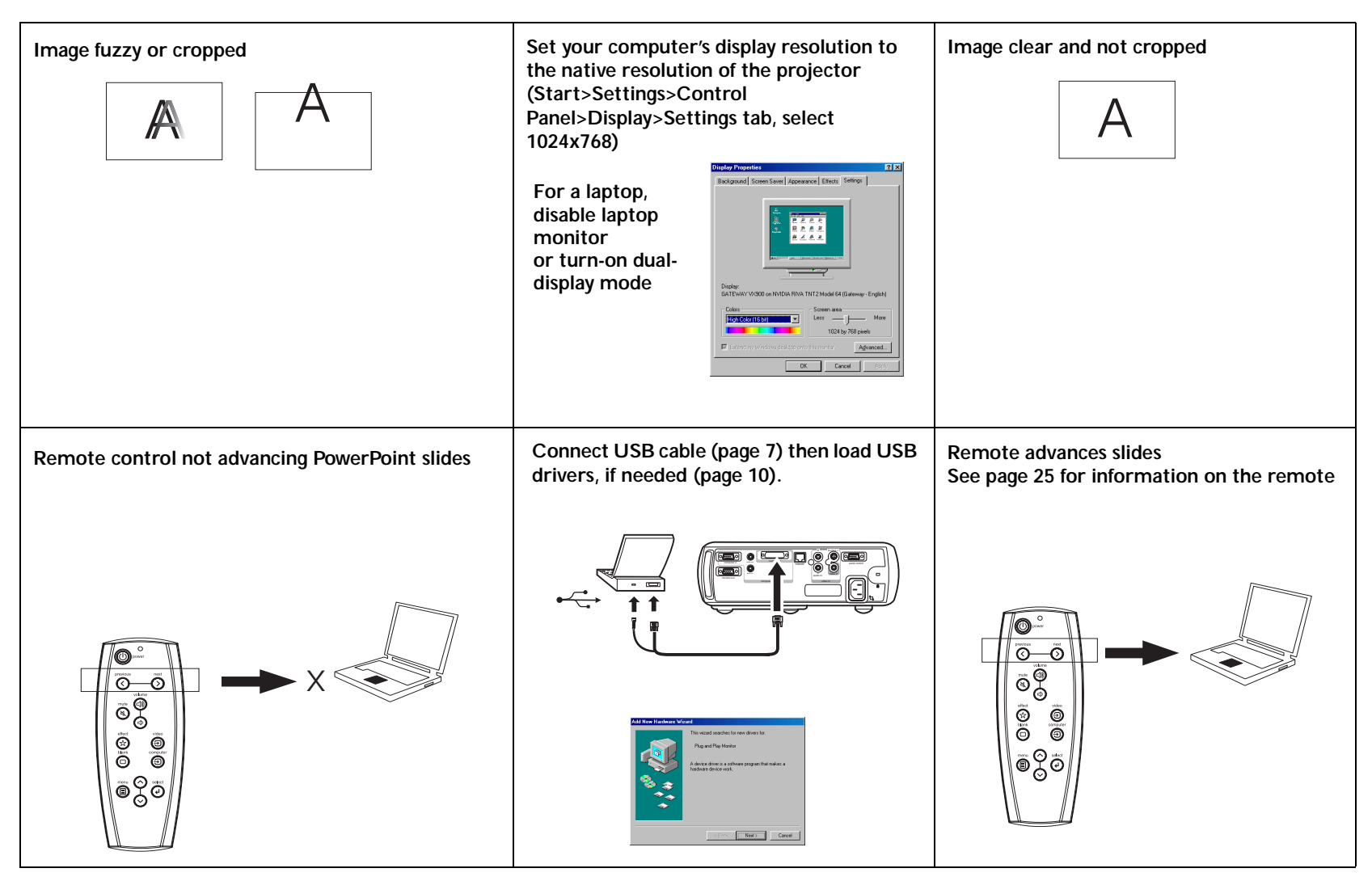

<span id="page-20-0"></span>**Projector troubleshooting**

| Problem                        | Solution                                                                                                    | Result        |
|--------------------------------|----------------------------------------------------------------------------------------------------|---------------|
| Image not square               | Adjust keystone on keypad or Picture menu                                                                                                    | Square image  |
|                                | keystone<br>- يستعد الفظاير                                                                                                    |               |
| Image not sharp                | Adjust the focus lens or Sharpness in the<br>Picture>Advanced menu                                                                                                    | Correct image |
|                                | Advanced<br>Previous<br><b>Sharpness</b><br>Previous<br><b>Color Space</b><br>Sharpest<br>Color Temp.<br>Sharp<br>Standard<br>50<br>$\boxtimes$ Phase<br>$\sigma$<br><b>File</b> Tracking<br>Soft<br>$\Box$ H. Position<br>Softest<br>$\Box$ V. Position                                  |               |
| Image does not fit 16:9 screen | Change aspect ratio to 16:9 in<br>Picture>Aspect ratio menu                                                                                                    | Correct image |
|                                | Picture<br>4 Previous<br><b>○ Keystone</b><br>Contrast<br>50<br><b>S</b> Brightness<br>50<br><b>O</b> Color<br>50<br>50<br>$\bullet$ Tint<br>Aspect Ratio<br>Previous<br><b>Presets</b><br>$\blacktriangleright$ Native<br>16:9<br>Room Lighting<br>$\blacktriangleright$ 4:3<br>Advanced |               |

<span id="page-21-0"></span>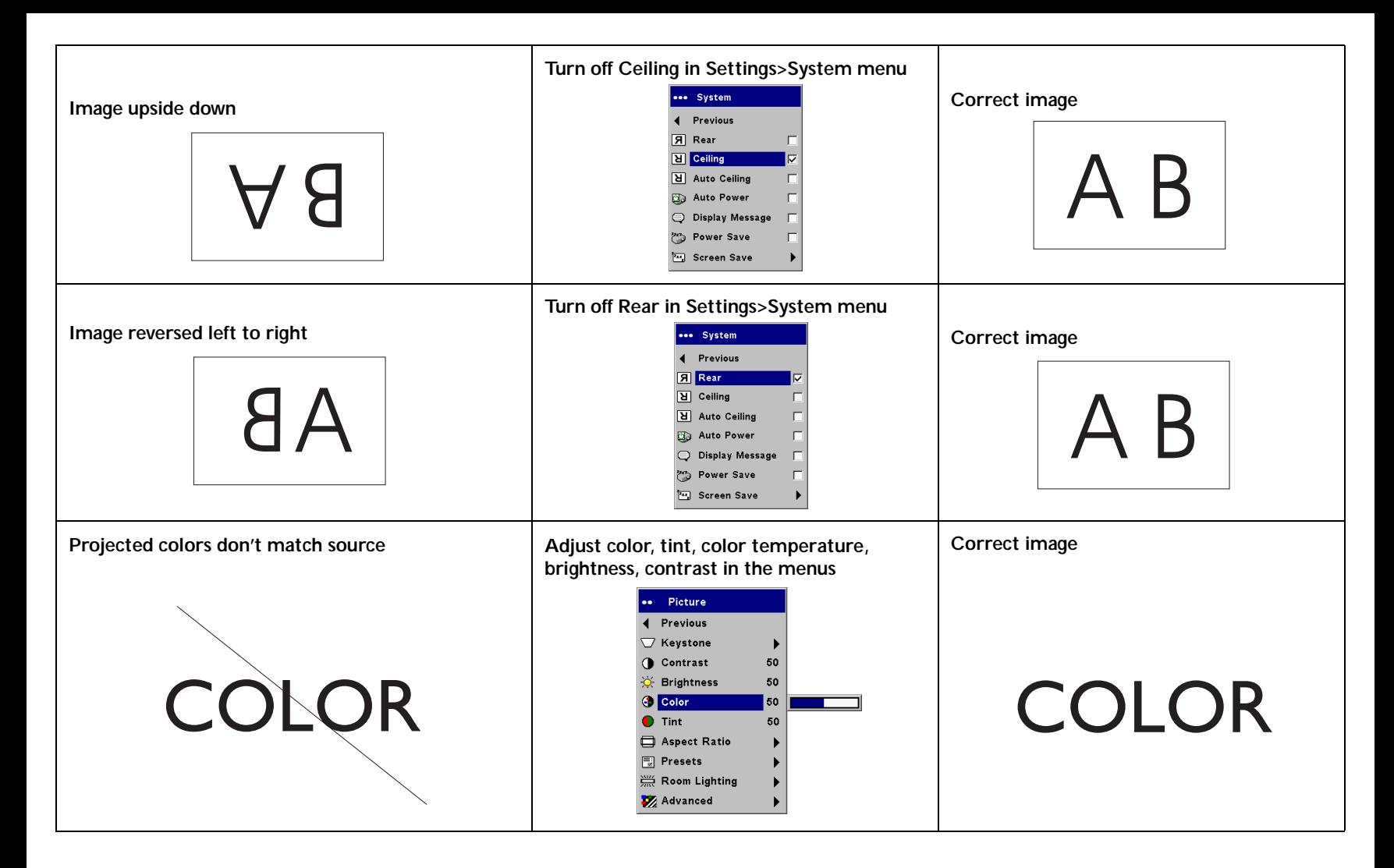

<span id="page-22-0"></span>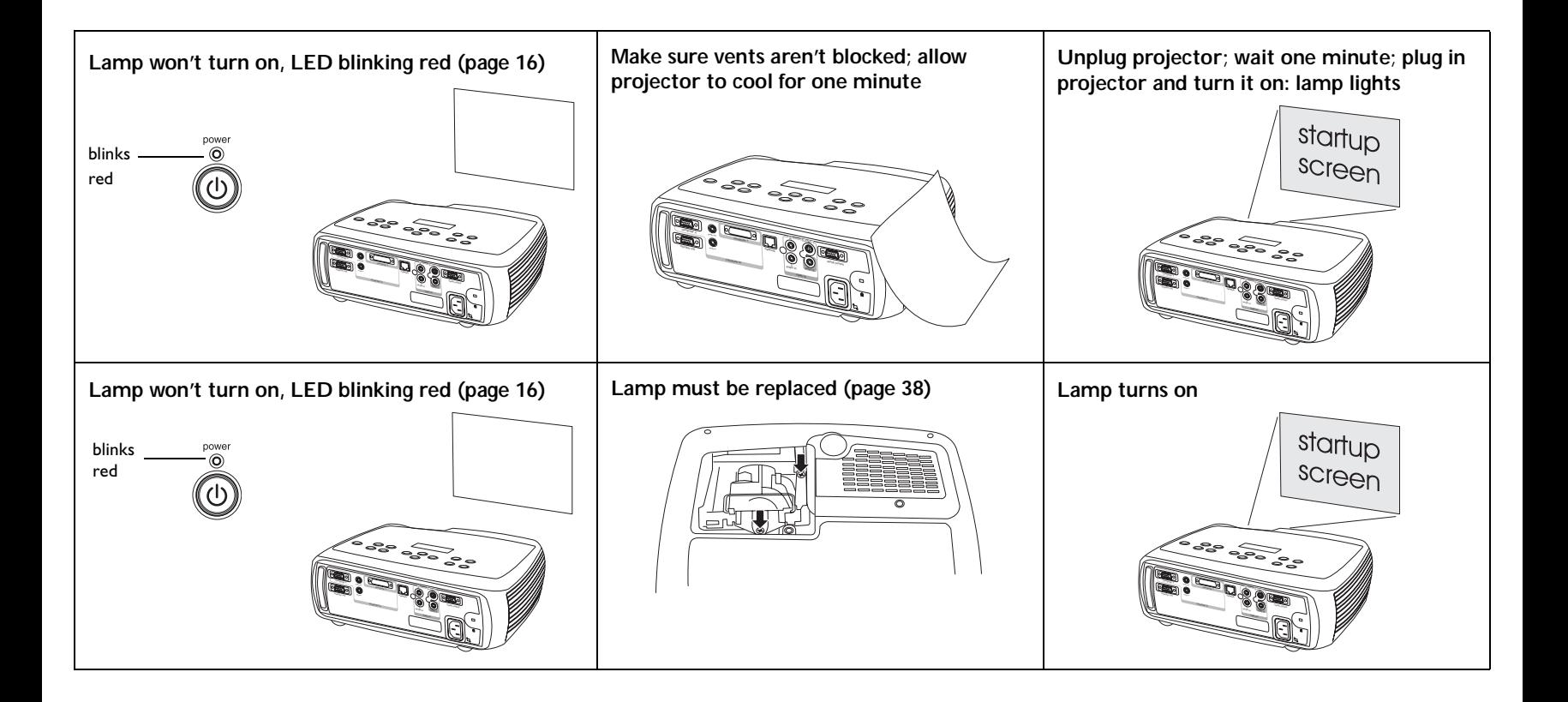

<span id="page-23-0"></span>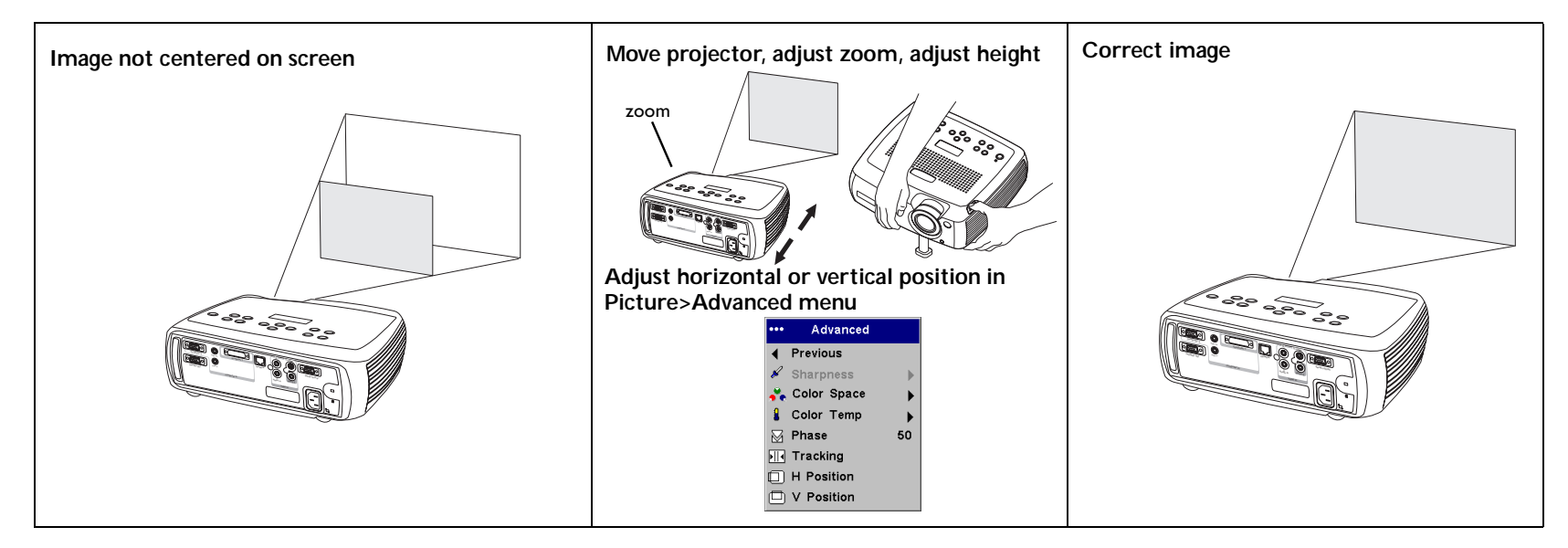

## **Still having problems?**

If you need assistance, visit our website or call us. See the inside of the back cover for a list of all contact numbers and relevant web addresses.

This product is backed by a limited two-year warranty. An extended warranty plan may be purchased from your dealer. When sending the projector in for repair, we recommend shipping the unit in its original packing material, or having a professional packaging company pack the unit. Please insure your shipment for its full value.

## <span id="page-24-0"></span>**Using the keypad buttons**

Most buttons are described in detail in other sections, but here is an overview of their functions:

**power**–turns the projector on ([page](#page-9-0) 9) and off ([page](#page-14-0) 14).

**menu**–opens the on-screen menus ([page](#page-29-0) 29).

**select**–confirms choices made in the menus ([page](#page-29-0) 29).

**up/down arrows**–navigates to and adjusts settings in the menus ([page](#page-29-0) 29).

**auto image**–resets the projector to the source.

**presets**–cycles through the available preset settings ([page](#page-31-0) 31).

**keystone**–vertical keystone adjusts the squareness of the image ([page](#page-12-0) 12). You can also adjust the horizontal keystone of the LP640 via the menus. See [page](#page-30-0) 30.

**volume**–adjusts sound ([page](#page-26-0) 26).

**video and computer**–changes the active source.

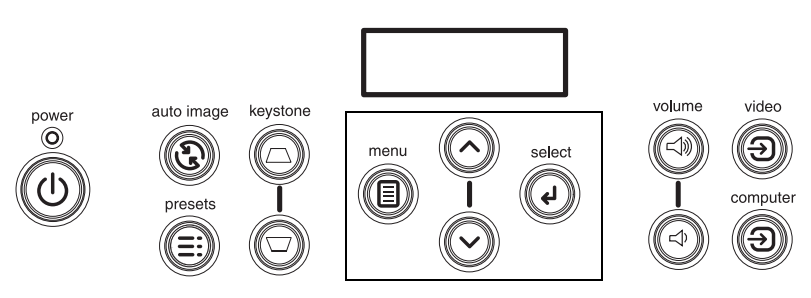

menu navigation buttons

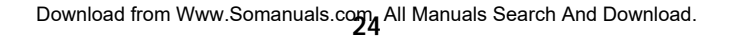

## <span id="page-25-0"></span>**Using the remote control**

The remote uses two (2) provided AA batteries. They are easily installed by sliding the cover off the remote's back, aligning the + and - ends of the batteries, sliding them into place, and then replacing the cover.

To operate, point the remote at the projection screen or at the projector (not at the computer). The range of optimum operation is about 30 feet (9.14m).

Previous and Next buttons allow you to navigate through your PowerPoint presentation while in Slide Show mode. Connect the USB connector on the computer cable to your computer to use these buttons. When you do this for the first time, the Add New Hardware wizard may appear. See [page](#page-10-0) 10 for details on loading the correct USB drivers.

Press the remote's **Menu** button to open the projector's menu system. Use the arrow buttons to navigate, and the **Select** button to select features and adjust values in the menus. See [page](#page-29-0) 29 for more info on the menus.

The remote also has a **Power** button to turn the projector on and off (see [page](#page-16-0) 16 for shutdown info), **Volume** and **Mute** buttons to control the sound, and **Video** and **Computer** buttons to switch between sources.

Two presentation-specific features are also provided. Use the **Blank** button to display a blank screen instead of the current slide (you can choose which color is displayed, see [page](#page-34-0) 34); use the **Effect** button to invoke a user-definable action, such as freeze or zoom (see [page](#page-35-0) 35 to learn to program this button).

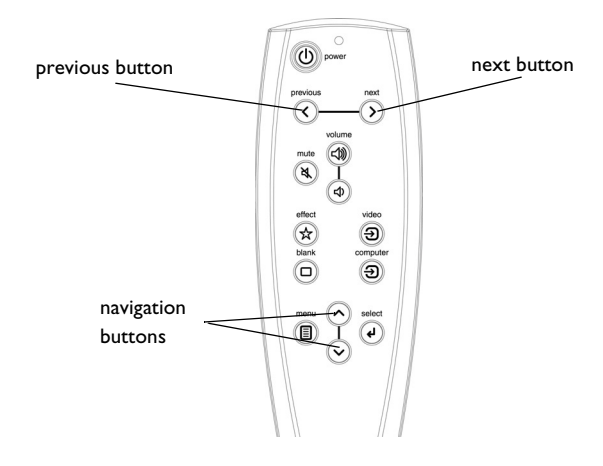

## **Troubleshooting the remote**

- • Make sure the batteries are installed in the proper orientation and are not dead. The LED at the top of the remote lights when any button is pressed when the battery power is adequate.
- • Make sure you're pointing the remote at the projector, not the computer, and are within the remote range of 30 feet (9.14m).
- • If you are trying to advance PowerPoint slides, make sure the USB cable is connected. If using a USB cable, make sure the correct drivers are installed.

## <span id="page-26-0"></span>**Using the audio**

To play sound from the projector, connect your source to the **Audio In** connector on the projector.

To adjust the volume, use the buttons on the keypad or remote.

To adjust the balance or turn off the projector's chime, use the Audio menu (see [page](#page-33-0) 33).

To mute the sound, press the **Mute** button.

## **Troubleshooting audio**

If there is no sound, check the following:

- •Make sure the audio cable is connected.
- •Make sure mute isn't active.
- • Make sure the volume is turned up enough. Press the **Volume** button on the keypad or remote.
- •Adjust the audio source.
- •If playing a video, make sure the playback has not been paused.

connect audio cable

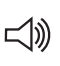

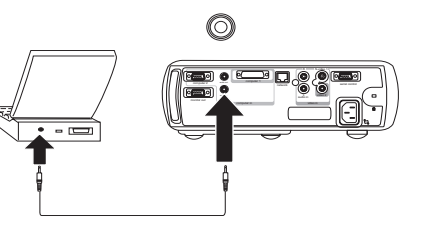

adjust volume

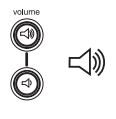

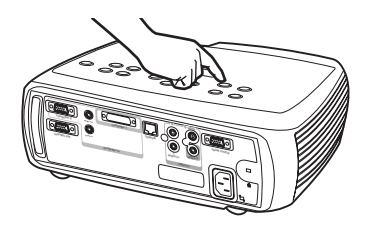

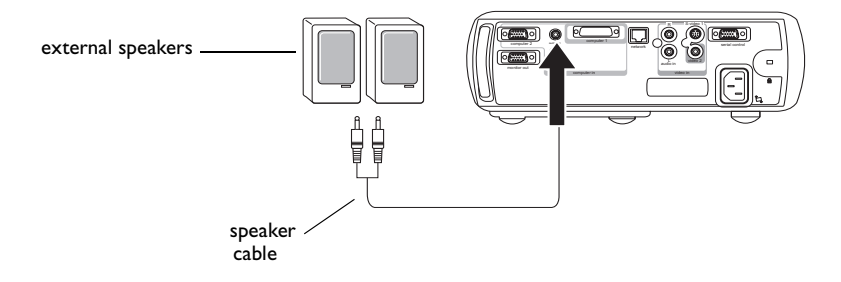

**Connecting external speakers**

The projector can be attached to external speakers that have their own power source by plugging a speaker cable into the projector's **Audio Out** connector.

## <span id="page-27-0"></span>**Optimizing computer images**

After your computer is connected properly and the computer's image is on the screen, you can optimize the image using the onscreen menus. For general information on using the menus, see [page](#page-29-0) 29.

- •Adjust the Keystone, Contrast, or Brightness in the Picture menu.
- •Change the Aspect Ratio. See [page](#page-30-0) 30 for details.
- •Adjust the Color Temperature in the Advanced menu.
- • Adjust the Phase, Tracking, or Horizontal or Vertical position in the Advanced menu.
- • Once you have optimized the image for a particular source, you can save the settings using Presets. This allows you to quickly recall these settings later. See [page](#page-31-0) 31.
- • Adjust the Room Lighting. Select Dark if you are in a dark room, Light if in a bright room ([page](#page-31-0) 31).

## **Presentation features**

Several features are provided to make giving presentation easier. The following is an overview, details are found in the menu section on [page](#page-29-0) 29.

- • The remote's **Effect** button allows you to assign various features to the key. The default effect is Freeze. You can select from Blank, Mute, Aspect Ratio, Source, Auto Image, Freeze, Zoom, About, PiP, and Mask. See [page](#page-35-0) 35 for details.
- • The Freeze effect allows you to freeze the displayed image. This is useful if you want to make changes on your computer without your audience seeing them.
- • The **Blank** button on the remote allows you to display a blank screen instead of the active source. See [page](#page-34-0) 34.
- • The PiP effect lets you show a video source in a smaller window on top of the computer image. See [page](#page-35-0) 35.
- • The Startup Logo menu option lets you change the default startup screen to a black, white, or blue screen. See [page](#page-34-0) 34.
- • Two menu options, Power Save and Screen Save, are provided to automatically shut down the projector after several minutes of inactivity or display a blank screen. This helps preserve lamp life. See [page](#page-33-0) 33.

## <span id="page-28-0"></span>**Optimizing video images**

After the video device is connected properly and the image is on the screen, you can optimize the image using the onscreen menus. For general information on using the menus, see [page](#page-29-0) 29.

- • Adjust the Keystone, Contrast, Brightness, Color, or Tint in the Picture menu. See [page](#page-30-0) 30.
- • Change the Aspect ratio. Aspect ratio is the ratio of the image width to image height. TV screens are usually 1.33:1, also known as 4:3. HDTV and most DVDs are 1.78:1, or 16:9. Choose the option that best fits your input source. See [page](#page-30-0) 30.
- •Select a Sharpness setting. See [page](#page-32-0) 32.
- • Adjust the Color Temperature. Select a listed value, or select User and individually adjust the intensity of the red, green, and blue color. See [page](#page-32-0) 32.
- • Adjust the Room Lighting. Select Dark if you are in a dark room, Light if in a bright room ([page](#page-31-0) 31).

## **Customizing the projector**

You can customize the projector for your specific setup and needs. See [page](#page-33-0) 33 to [page](#page-37-0) 37 for details on these features.

- •For rear projection, turn Rear mode on in the **Settings>System** menu.
- • For ceiling mounted projection, turn Ceiling mode on in the **Settings>System** menu.
- •Turn on Automatic Vertical Keystone adjustments.
- • Specify which source the projector checks first for active video during power-up.
- •Specify the function of the Effect Key on the remote.
- •Turn the projector's display messages on and off.
- •Turn on power saving features.
- •Specify blank screen colors and startup logos.
- •Specify the menu language.
- •Project wirelessly with wireless adapter. See page 6.
- • Manage your projector via ProjectorNet software. See [page](#page-8-0) 8 for more information.
- •Control your projector using RS232 commands. See [page](#page-8-0) 8.

## <span id="page-29-0"></span>**Using the menus**

To open the menus, press the **Menu** button on the keypad or remote. (The menus automatically close after 60 seconds if no buttons are pressed.) The Main menu appears. Use the arrow buttons to move up and down to highlight the desired submenu, then press the **Select** button.

To change a menu setting, highlight it, press **Select**, then use the up and down arrow buttons to adjust the value, select an option using radio buttons, or turn the feature on or off using check boxes. Press **Select** to confirm your changes. Use the arrows to navigate to another setting. When your adjustments are complete, navigate to Exit, then press **Select** to go to the previous menu; press the **Menu** button at any time to close the menus.

Dots appear before the menu name. The number of dots indicate the menu's level, ranging from one (the Main menu) to four (the most nested menus).

The menus are grouped by usage:

- •The Picture menu provides image adjustments.
- • The Settings menu provides set-up type adjustments that are not changed often.
- • The About menu provides a read-only display of information about the projector and source.

Certain menu items may be grayed out until a particular source is connected. For example, Sharpness is only available for video sources and will be hidden when a computer source is active. Other menu items may be grayed out when they are not available. For example, Brightness is grayed out until an image is active.

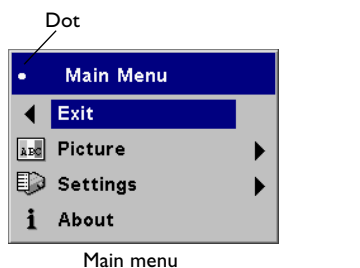

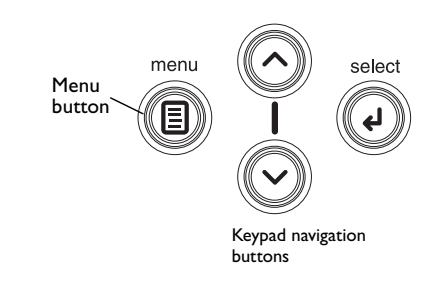

**ID Logo** Screen

age

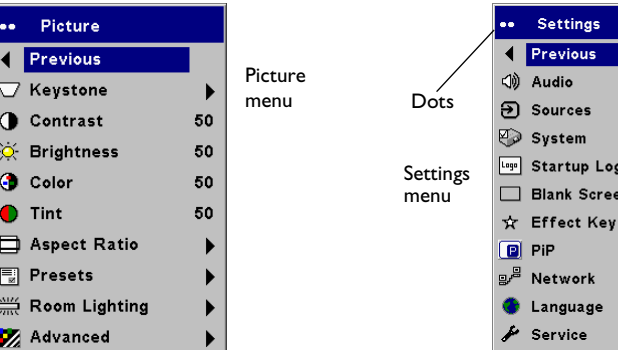

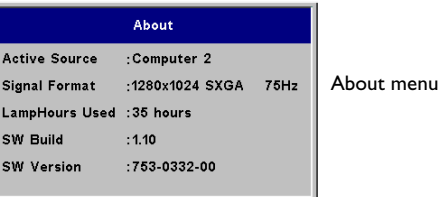

## <span id="page-30-0"></span>**Picture menu**

To adjust the following six settings, highlight the setting, press **Select**, use the up and down arrows to adjust the values, then press select to confirm the changes.

**Vertical Keystone**: adjusts the image vertically and makes a squarer image. You can also adjust vertical keystone from the keypad. If you want the projector to automatically adjust the vertical keystone, check the Auto Vert check box.

**Horizontal Keystone**: adjusts the image horizontally and makes a squarer image. This option is only available on the 8758.

**Contrast**: controls the degree of difference between the lightest and darkest parts of the picture and changes the amount of black and white in the image.

**Brightness**: changes the intensity of the image.

**Color**: (video and component sources only) adjusts a video image from black and white to fully saturated color.

**Tint**: (NTSC video sources only) adjusts the red-green color balance in the image.

**Aspect Ratio**: Aspect ratio is the ratio of the image width to image height. TV screens are usually 1.33:1, also known as 4:3. HDTV and most DVDs are 1.78:1, or 16:9. The default is 4:3, which displays the input resized up or down to fill the display area.

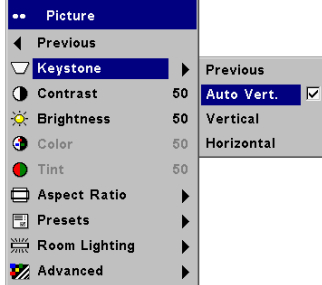

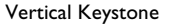

# increasing keystone decreasing keystone

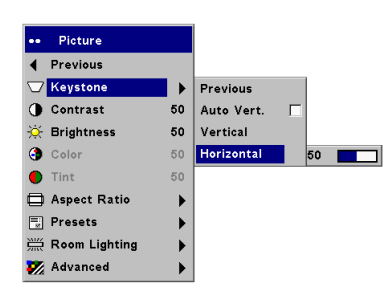

Horizontal Keystone

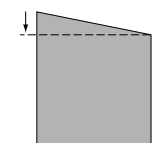

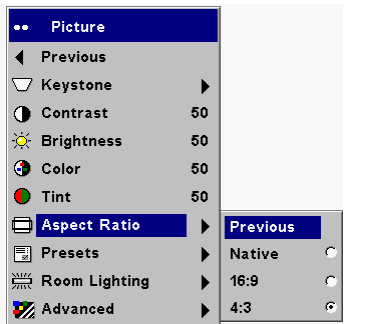

Aspect Ratio

<span id="page-31-0"></span>**Presets**: The provided Presets optimize the projector for displaying computer presentations, photographs, and film images. You can use the preset as a starting point, then further customize the settings for each source. If you do change the settings, the Preset menu item selected changes to None to indicate your customization. The settings you customize are saved in the preset for each source. To restore the factory default settings, choose Factory Reset in the **Settings>Service** menu.

There are also three user-definable presets. To set a preset for the current source, adjust the image, then choose Save User 1, 2, or 3. You can recall these settings in the future by selecting the appropriate user presets.

**Room Lighting**: This features optimizes the projector for your room's lighting conditions. Select Dark if you are in a dark room, Light if in a bright room. Choosing Light maximizes the light output from the projector.

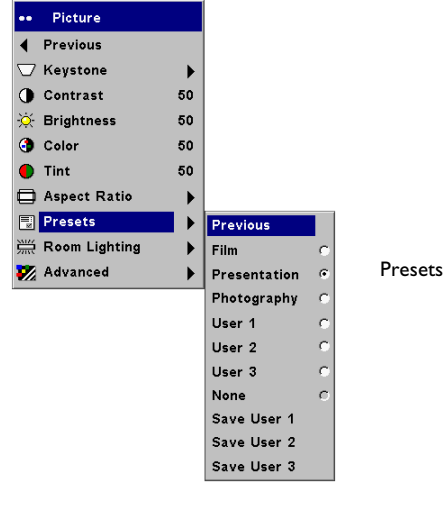

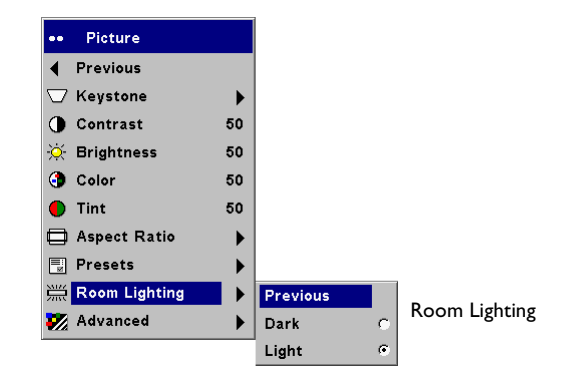

## <span id="page-32-0"></span>**Advanced settings**

**Sharpness**: (video sources only) changes the clarity of the edges of a video image. Select a sharpness setting.

**Color Space**: This option applies to computer sources. It allows you to select a color space that has been specifically tuned for the video input. When Auto is selected, the projector automatically determines the standard. To choose a different setting, turn off Auto, then choose RGB for computer sources, choose either SMPTE240, REC709 or REC601 for component sources.

**Color Temperature**: changes the intensity of the colors. Select a listed value, or select User and individually adjust the intensity of the red, green, and blue colors.

The following 4 options are for computer and component sources only.

**Phase**: adjusts the horizontal phase of a computer source.

**Tracking**: adjusts the vertical scan of a computer source.

**Horizontal/Vertical Position**: adjusts the position of a computer source.

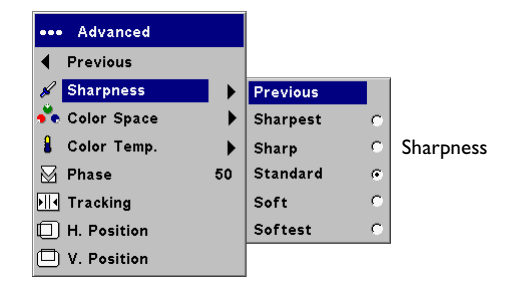

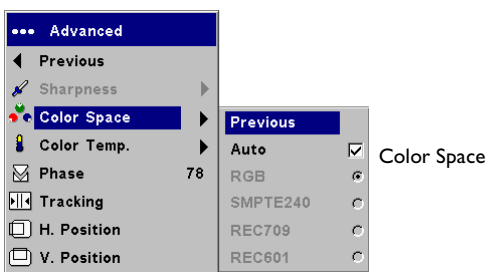

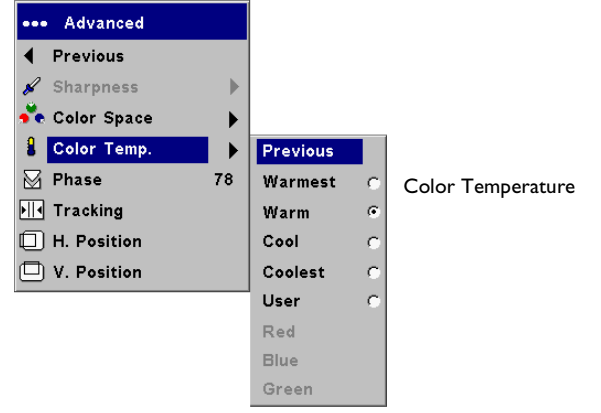

## <span id="page-33-0"></span>**Settings menu**

**Audio**: allows adjustments to the volume and balance, and turns the projector's startup Chime on and off.

**Sources:** allows you to assign a particular input to a specific source key when using the optional Integrator remote. Also allows selection of a default Startup Source and enables or disables Autosource.

**Sources>Startup Source:** this determines which source the projector checks first for active video during power-up.

**Sources>Autosource:** When Autosource is not checked, the projector defaults to the source selected in Startup Source. If no source is found, a blank screen displays. When Autosource is checked, Startup Source determines which source the projector defaults to at power-up. If no signal is present, the projector checks the sources in order until a source is found or until power down.

**System>Rear:** reverses the image so you can project from behind a translucent screen.

**Ceiling**: turns the image upside down for ceiling-mounted projection.

**Auto Ceiling**: automatically senses when the projector is inverted and turns the image upside down. This is On by default.

**Auto Power**: When Auto Power is checked, the projector automatically goes into the startup state after the projector is powered on. This allows control of ceiling mounted projectors with a wall power switch.

**Display Messages**: displays status messages (such as "Searching" or "Mute") in the lower-left corner of the screen.

**Power Save**: automatically turns the lamp off after no signals are detected for 5 minutes. After 3 additional minutes with no signal, the projector powers down. If an active signal is received before the projector powers down, the image will be displayed.

**Screen Save**: automatically blanks the screen with a black color after no signals are detected for a preset number of minutes. The image returns when an active source is detected or a remote or keypad button is pressed. Screen Save is disabled when Power Save is enabled.

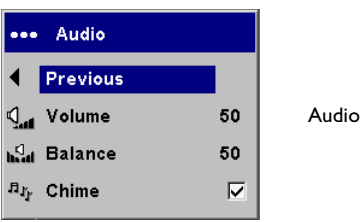

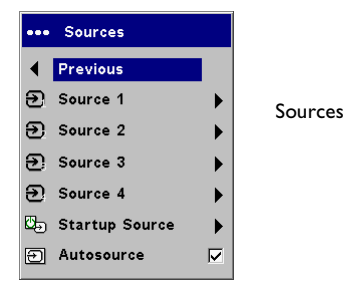

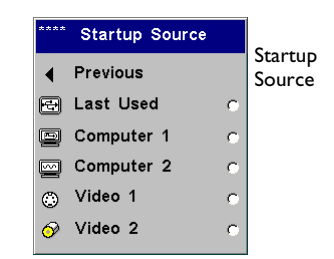

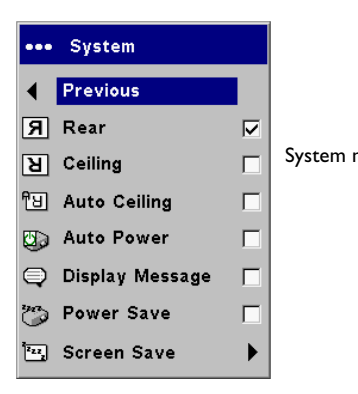

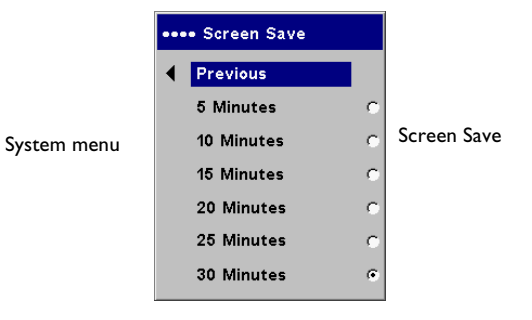

<span id="page-34-0"></span>**Startup Logo:** allows you to display a blank Black, White, or Blue screen instead of the default screen at startup and when no source is detected. It also allows you to capture and display a custom startup screen.

To capture a custom logo, display the image you want to capture on your computer, highlight Capture New, then press **Select** twice. While the capture is underway, the LED on the keypad turns orange. When ready, the projector confirms the capture and the LED changes to green.

The next time you start the projector, the custom logo you captured displays.

**Blank Screen**: determines what color is displayed when you press the **Blank** button on the remote.

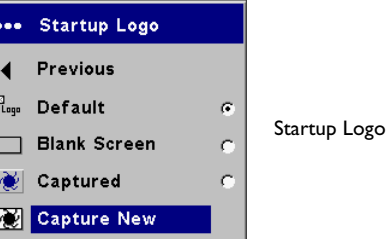

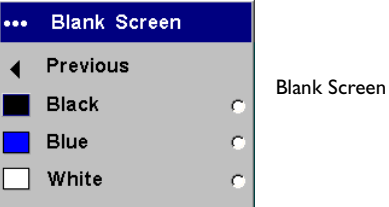

<span id="page-35-0"></span>**Effect Key**: allows you to assign a different function to the **Effect** button on the remote to quickly and easily use the effect. Only one effect can be enabled at a time. Highlight an effect and press **Select** to choose a different one. The default effect is Freeze.

**Blank**: shows an empty screen.

**Mute**: turns off all sound.

**Aspect Ratio**: sets the ratio of the image width to image height.

**Source**: cycles through the available sources.

**Auto Image**: causes computer sources to be reacquired.

**Freeze**: pauses the projected image.

**Zoom**: lets you magnify a part of the screen. This feature only works if you purchase an optional remote control with mouse buttons and cursor control. To use the Zoom effect, press **Effect**, then press the left mouse button to zoom the image, press the right mouse decrease the magnification. You can use the cursor control to pan the image, displaying different parts of it (only if the image is magnified). To return to the original size and cancel Zoom, press the **Effect** button a second time.

**About**: displays the About menu.

**PiP**: (Picture in Picture) allows you to overlay a smaller window showing the video source on top of the larger computer source window. You must have both a computer and video source connected to use PIP. You can't show a computer image in the smaller PiP window, only a video image. You can select a small, medium, or large window. You can also move the PiP window on the screen using the PiP Position X and Y options in the menu. Press the up and down arrows to change the position.

**Mask**: allows you to cover part of the image with a black curtain. Press the up and down arrows to raise or lower the curtain on the image.

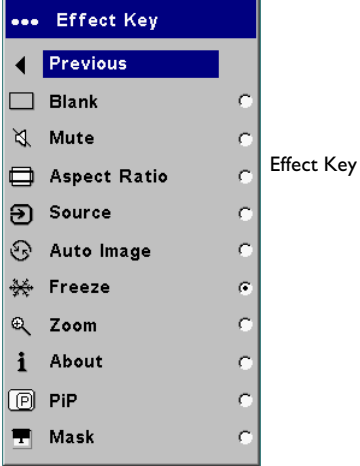

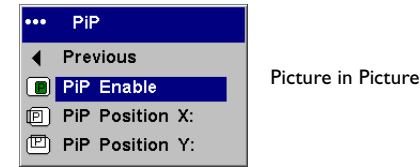

<span id="page-36-0"></span>**Network**: The 8772 has an RJ45 Ethernet connector that supports network connections and TCP/IP protocols. This will allow for the control and management of the projector over a corporate network. The following fields are accessible when DHCP is not checked and available for manual entry of data.

**IP Address:** Identifies the projector on the network.

**Subnet mask:** Separates the network address part of the IP address.

**Default gateway:** The IP address of the local router.

**DHCP:** Select this to automatically obtain an IP address, Subnet mask, and Default gateway.

**Network Info:** Provides information on the network configuration.

The **Network Info** menu is informational and cannot be edited. It displays the current IP Address, Subnet Mask, Default Gateway, and the projector's MAC Address.

**Language**: allows you to select a language for the onscreen display of menus and messages.

**Service**: to use these features, highlight them and press **Select**.

**Factory Reset**: restores all settings (except Lamp Hours and Network settings) to their default after displaying a confirmation dialog box.

**Reset Lamp**: resets the lamp hours counter in the About menu to zero. Do this only after changing the lamp. It displays a confirmation dialog box.

**Service Info**: provides information about the projector's software version and the active source.

**Service Code**: only used by authorized service personnel.

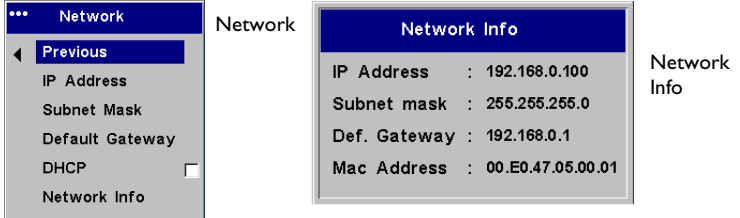

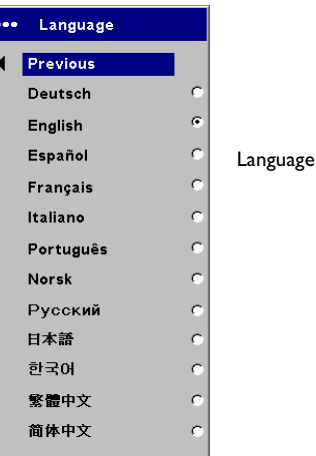

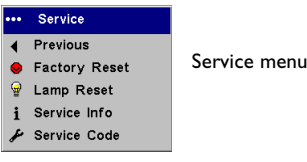

## <span id="page-37-0"></span>**Maintenance**

## **Cleaning the lens**

**1** Apply a non-abrasive camera lens cleaner to a soft, dry cloth.

Avoid using an excessive amount of cleaner, and don't apply the cleaner directly to the lens. Abrasive cleaners, solvents or other harsh chemicals might scratch the lens.

**2** Lightly wipe the cleaning cloth over the lens in a circular motion. If you don't intend to use the projector immediately, replace the lens cap.

clean the lens with a soft dry cloth and non-abrasivecleaner

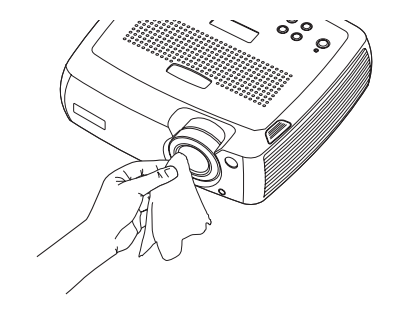

## <span id="page-38-0"></span>**Replacing the projection lamp**

The lamp hour timer in the About menu counts the number of hours the lamp has been in use. When the lamp timer reaches the estimated total lamp life, the LED on the projector's keypad blinks red (indicating a lamp error, see [page](#page-42-0) 42) and a dialog box appears each time the projector is turned on. You can order new lamp modules from your dealer. See ["Accessories" on](#page-41-0)  [page](#page-41-0) 41 for information.

- **1** Turn off the projector and unplug the power cable.
- **2** Wait 60 minutes to allow the projector to cool thoroughly.
- **3** Turn the projector upside down and remove the lamp door by loosening the captive screw and then prying the lamp door out.

**4** Remove the two screws on the lamp module.

## **WARNINGS**:

- • To avoid burns, allow the projector to cool for at least 60 minutes before you replace the lamp*.*
- •Unplug the power cord before replacing the lamp.
- •Do not drop the lamp module. The glass may shatter and cause injury*.*
- • Do not touch the glass portion of the lamp module. Fingerprints can obscure projection sharpness.

Download from Www.Somanuals.com**.** All Manuals Search And Download.

SW Build

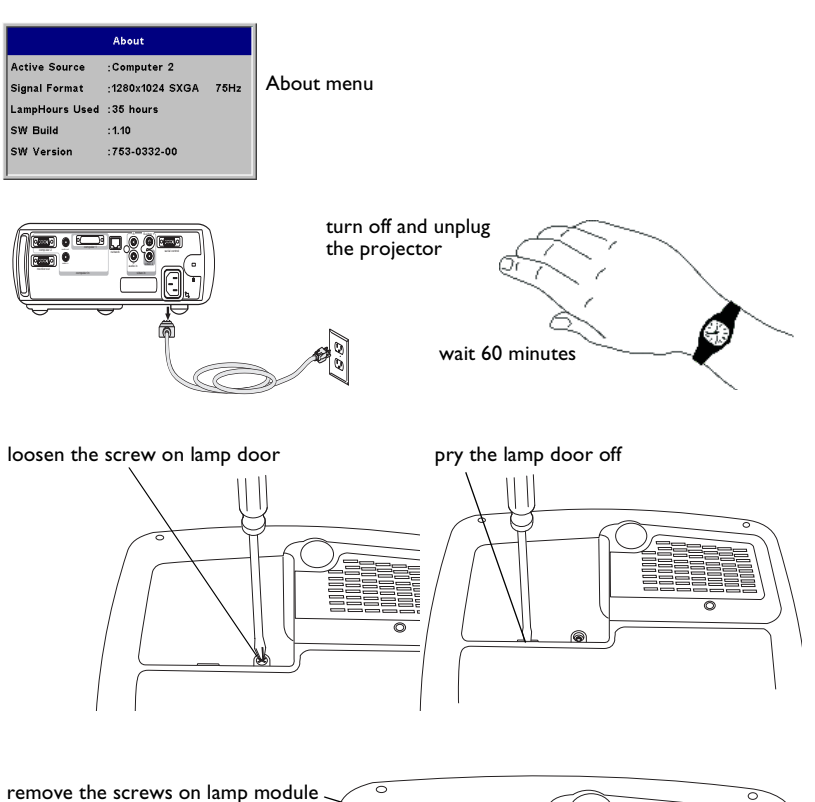

 $\circledcirc$ 

- • Be extremely careful when removing the lamp housing. In the unlikely event that the lamp ruptures, small glass fragments may be generated. The lamp module is designed to contain most of these fragments, but use caution when removing it. Before replacing the lamp, clean the lamp compartment and dispose of cleaning materials. Wash hands after lamp replacement. his product has a lamp which contains a very small amount of mercury. Dispose of it as required by local, state or federal ordinances and regulations. For more information see **www.eiae.org**.
- **5** Carefully remove the lamp module by grasping and lifting the metal bail wire. Dispose of the lamp in an environmentally proper manner.
- **6** Install the new lamp module, making sure that it is properly seated.
- **7** Replace the two screws.
- **8** Replace the lamp door and tighten the screw.
- **9** Plug in the power cable then press the **Power** button to turn the projector back on.
- **10** Reset the lamp hour timer by navigating to the **Settings>Service** menu and selecting **Lamp Reset**.

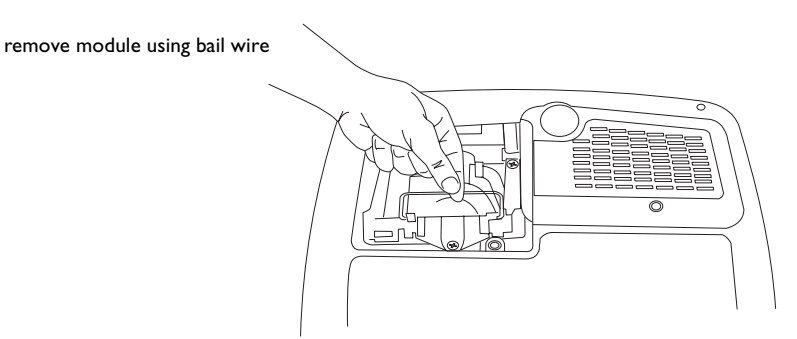

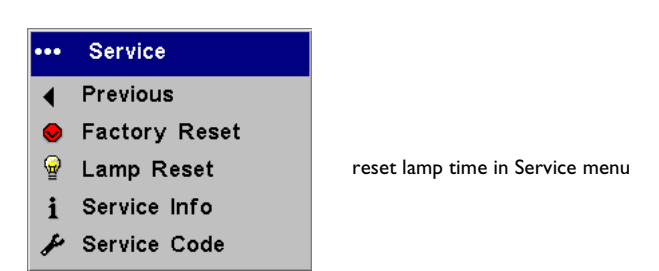

## <span id="page-40-0"></span>**Cleaning the dust filters**

In dirty or dusty environments, the dust filters can become clogged, causing high temperatures inside the lamp module. These high temperatures can impact lamp performance and operating life. Routine maintenance to remove dust and dirt from the filters lowers the lamp operating temperature and prolongs lamp life. To maximize lamp life you will need to clean the filters every 100 hours. Dust filter maintenance may need to occur more often than 100 hours depending on your installation/use environment. There are two filters, one mesh filter attached to the dust filter door and one metal grid filter adjacent to the lamp door.

- **1** Turn off the projector and unplug the power cable.
- **2** Wait 60 minutes to allow the projector to cool thoroughly.

**WARNING**: To avoid burns, allow the projector to cool for at least 60 minutes before you clean or replace the dust filter*.*

- **3** Turn the projector upside down and remove the lamp door. See [page](#page-38-0) 38.
- **4** Remove the dust filter door.
- **5** Clean the filter using a vacuum set on low power.
- **6** Replace the dust filter door and the lamp door.
- **7** Vacuum the non-removable metal grid filter adjacent to the lamp door.

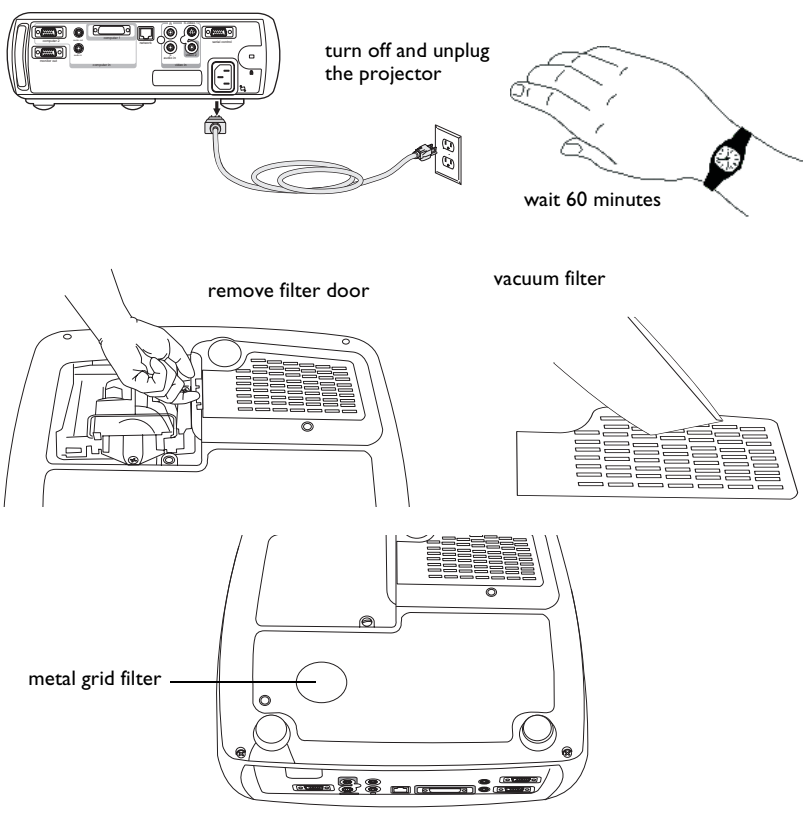

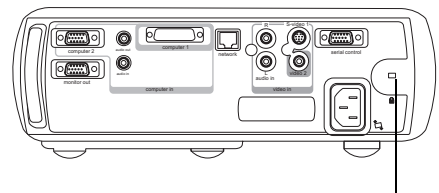

security lock

## **Using the security lock**

The projector has a security lock for use with a cable lock system. See ["Accessories" on page](#page-41-0) 41 for ordering information. Refer to the information that came with the lock for instructions on how to use it.

## <span id="page-41-0"></span>**Appendix**

## **Accessories**

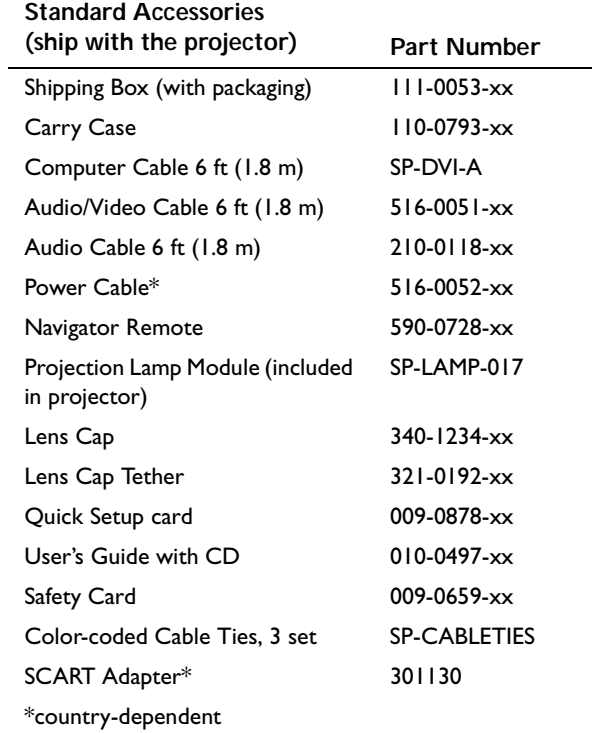

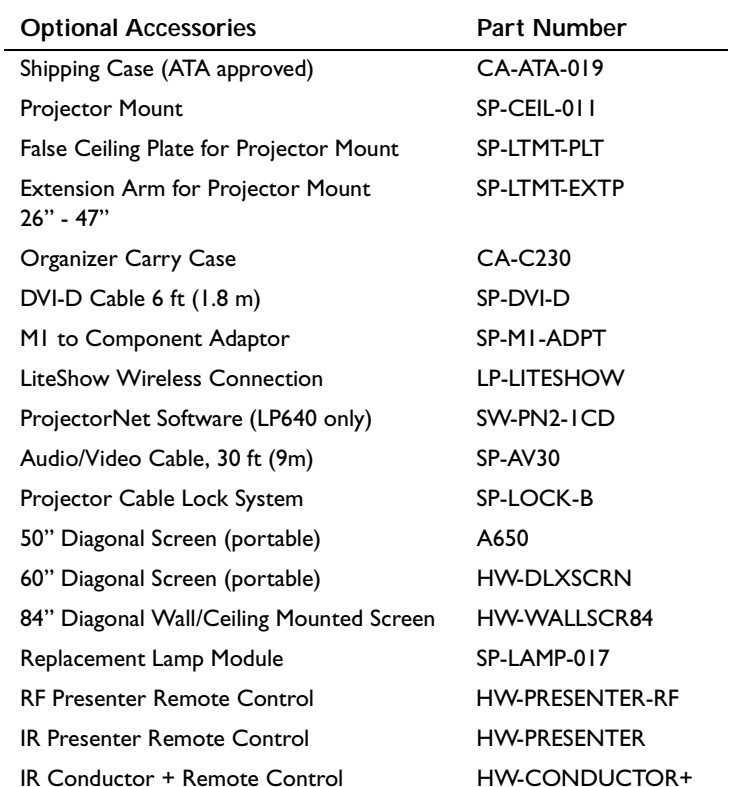

**NOTE**: Use only approved accessories.

## <span id="page-42-0"></span>**Red LED behavior and projector errors**

If the projector is not functioning properly and the red LED is blinking, consult **Table 2** to determine a possible cause. There are two second pauses between the blinking cycles. Visit our website for more details on the red LED error codes. See the inside back cover for contact information.

## **Table 2: Red LED Behavior Explanation** One (1) blink The lamp won't strike after five (5) attempts. Check the lamp and lamp door installations for loose connections.Two (2) blinks The lamp counter hours have exceeded lamp life hours. Replace the lamp and reset the lamp hours counter. Three (3) blinks The projector has shut down the lamp. Turn the projector off and wait one minute, then turn the projector on. If the lamp does not turn on, replace the lamp. Contact Technical Support for repair if replacing the lamp does not solve the problem. Four (4) blinks The fan has failed. Contact Technical Support for repair. Five (5) blinks The projector is overheating. Check for a blocked air vent. Contact Technical Support for repair if clearing the air vents does not solve the problem. **to screen (feet/m)**

## **Projected image size**

**Table 3: Image sizes** 

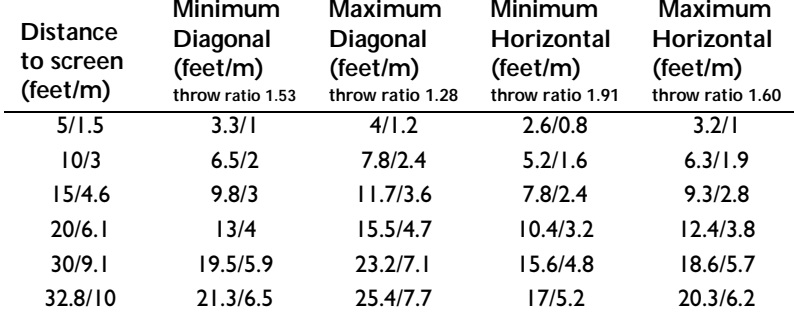

**NOTE**: Visit our website for an interactive image size calculator.

#### **Numerics**

1024x768 resolution 5

## **A**

[About 35](#page-35-0)[advancing PowerPoint slides 7](#page-7-0) [Aspect Ratio 35](#page-35-0) [audio 26](#page-26-0)[Audio In connector 7,](#page-7-0) [13](#page-13-0) [audio volume 15](#page-15-0)[Auto Image 35](#page-35-0) [Auto Power 33](#page-33-0)

#### **B**

[Blank 35](#page-35-0)[Blank screen 34](#page-34-0)[blinking green 16](#page-16-0) [blinking red 16](#page-16-0) [Brightness 12](#page-12-0)

## **C**

cablesop[tional 41](#page-41-0) standard 41[cleaning the dust filter 40](#page-40-0) [cleaning the lens 37](#page-37-0) [Color 15](#page-15-0)[colors are incorrect 21](#page-21-0)[Computer 2 connector 8](#page-8-0) computer connections op[tional 7](#page-7-0) requ[ired 7](#page-7-0) computer image op[timize 27](#page-27-0) [troubleshooting 17](#page-17-0) [connector pane](#page-6-0)l 6

[contacting InFocus 23](#page-23-0) [Contrast 12,](#page-12-0) [15](#page-15-0) custom logo [startup screen 34](#page-34-0) [customer service contact information 23](#page-23-0)

#### **D**

[Default gateway 36](#page-36-0) [DHCP 36](#page-36-0)[Display Messages 33](#page-33-0) displaying compu[ter image 9](#page-9-0) [PiP 35](#page-35-0)[video image 14](#page-14-0) [Drivers 10](#page-10-0)[USB 11](#page-11-0)[Windows 98 11](#page-11-0)[dust filter, cleaning 40](#page-40-0)

#### **E**

[Effect Key 35](#page-35-0) [elevator foot 12](#page-12-0)

## **F**

first time use[driver installation 10](#page-10-0)[focus 12,](#page-12-0) 15 [Freeze 35](#page-35-0)[fuzzy image 19](#page-19-0)

## **I**

image [display computer 9](#page-9-0) [display video 14](#page-14-0) [image does not fit screen 20](#page-20-0) [image not centered 23](#page-23-0) [image not sharp 20](#page-20-0) [image not square 20](#page-20-0) [image reversed 21](#page-21-0) [image size matrix 42](#page-42-0) image u[pside down 21](#page-21-0) [IP Address 36](#page-36-0)

#### **K**

[Keystone 12](#page-12-0) [keystone 30](#page-30-0)

#### **L**

[lamp replacement 38](#page-38-0) [lamp won't turn on 22](#page-22-0) [Language 36](#page-36-0) laptop [connecting 7](#page-7-0) [external video port 9](#page-9-0) LED[blinking green 16](#page-16-0) [blinking red 22](#page-22-0) [solid green 16](#page-16-0) [solid red 22](#page-22-0)[LED behavior 16](#page-16-0)[lens, cleaning 37](#page-37-0) [leveling foot 12](#page-12-0) [lock, security 40](#page-40-0)

#### **M**

[Main menu 29](#page-29-0)[Mask 35](#page-35-0)[menu sys](#page-29-0)tem 29 [Monitor connector 7](#page-7-0)[Mute 35](#page-35-0)

#### **N**

[Network 36](#page-36-0)[Network connector 8](#page-8-0)[Network Info 36](#page-36-0)no compu[ter image 18](#page-18-0) [no startup screen 17](#page-17-0)

#### **O**

[only startup screen appears 17](#page-17-0) op[tional accessories 41](#page-41-0)

#### **P**

[Picture in Picture 35](#page-35-0)[Picture menu 30](#page-30-0)[PiP 35](#page-35-0)[power ca](#page-7-0)ble 7, [13](#page-13-0) [Power Save 33](#page-33-0)[PowerPoint, advancing slides 7](#page-7-0) presen[tation features 27](#page-27-0) [projected image sizes 42](#page-42-0) projector [adjusting the height 12,](#page-12-0) [14](#page-14-0) [connector pane](#page-6-0)l 6 [customizing 28](#page-28-0) op[tional accessories 41](#page-41-0) pos[itioning 12](#page-12-0) [shutdown 16](#page-16-0)standard accessories 41[troubleshooting problems 16](#page-16-0)

## **R**

[Rear 33](#page-33-0)[remote control 25](#page-25-0)[advancing slides 25](#page-25-0) [Effect key 25](#page-25-0) [not working 19](#page-19-0) [Previous/Next buttons 25](#page-25-0) rep[lacing the lamp 38](#page-38-0) [Reset 36](#page-36-0)resetting the lamp timer 39 [RS-232 control 8](#page-8-0)

## **S**

[Screen Save 16](#page-16-0)[security lock 40](#page-40-0) [serial connection 8](#page-8-0)[Settings menu 33](#page-33-0) [shutting down the projector 16](#page-16-0) [solid green 16](#page-16-0) [solid red 16](#page-16-0)[Source troubleshooting 17](#page-17-0) [Sources 33](#page-33-0)spea[kers, connecting 26](#page-26-0) standard accessories 41startup [logo 34](#page-34-0) [Subnet mask 36](#page-36-0)[S-video connector 13](#page-13-0)

#### **T**

[Tint 15](#page-15-0)[Troubleshooting 16 - 23](#page-16-0)

#### **U**

[USB drivers 11](#page-11-0)[USB, connecting 7](#page-7-0)

#### **V**

[VESA connector 8](#page-8-0)[Video button 14](#page-14-0)video connectionsop[tional 13](#page-13-0) [standard 13](#page-13-0)[Video connector 13](#page-13-0)[video images, optimizing 28](#page-28-0)

#### **W**

[warranty 23, 4](#page-23-0)6 [Windows 2000 11](#page-11-0)[Windows 98 10](#page-10-0)[Windows ME, XP 11](#page-11-0) [wireless projection 6](#page-6-0)

## **X**

XGA 5

#### **Z**

[zoom 12,](#page-12-0) 15, [35](#page-35-0) K

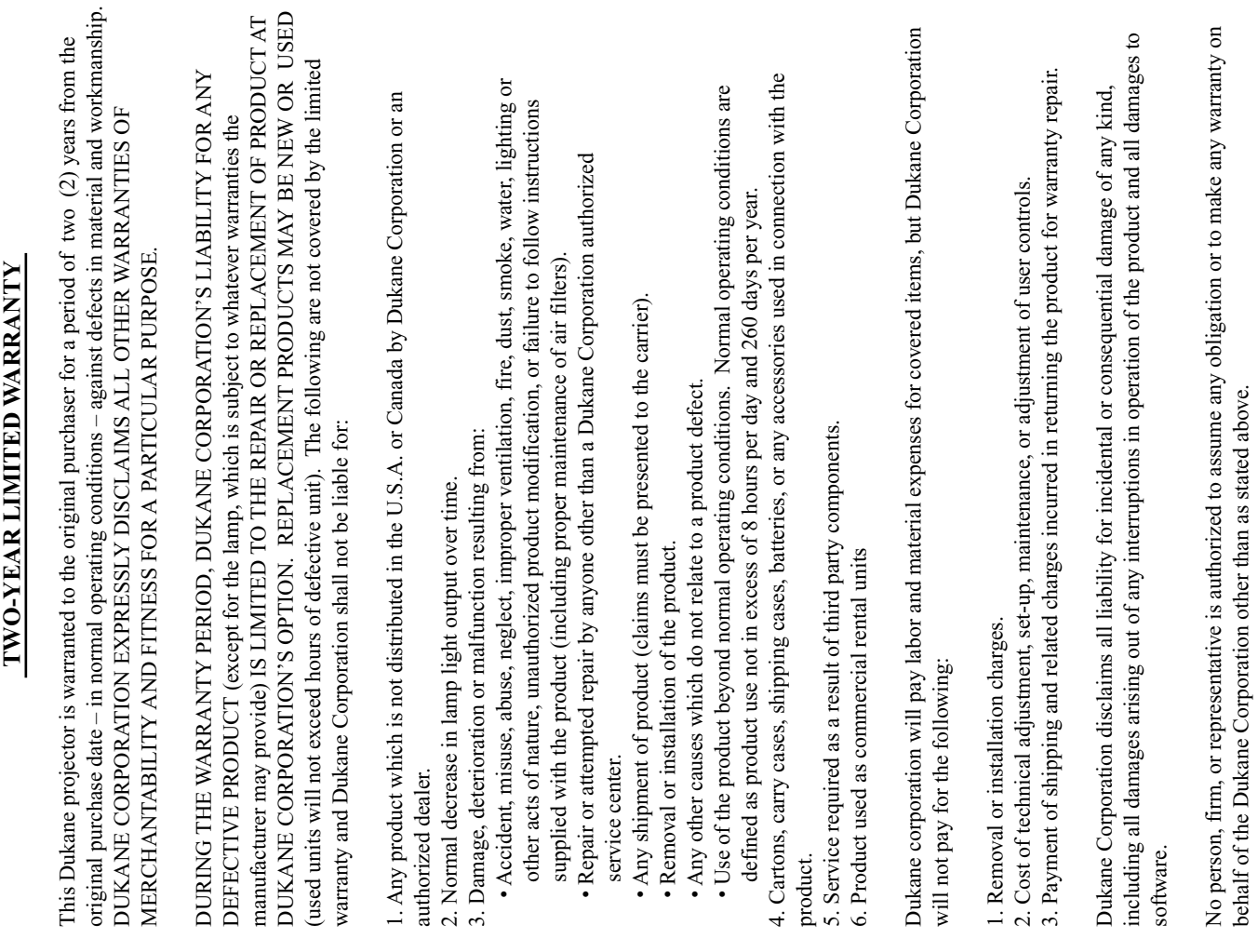

**DUKANE CORPORATION**

DUKANE CORPORATION

Audio Visual Products

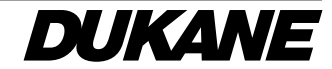

Dukane Corporation Audio Visual Products Division 2900 Dukane Drive St. Charles, IL 60174-3395 E-mail: avsales@dukcorp.com

Phone: (630) 762-4040 Orders: (800) 676-2485 Information: (800) 676-2486 Fax: (630) 584-5156 Parts & Service: (800) 676-2487 Fax: (630) 584-0984

Part # 401-8758/8772-00

Free Manuals Download Website [http://myh66.com](http://myh66.com/) [http://usermanuals.us](http://usermanuals.us/) [http://www.somanuals.com](http://www.somanuals.com/) [http://www.4manuals.cc](http://www.4manuals.cc/) [http://www.manual-lib.com](http://www.manual-lib.com/) [http://www.404manual.com](http://www.404manual.com/) [http://www.luxmanual.com](http://www.luxmanual.com/) [http://aubethermostatmanual.com](http://aubethermostatmanual.com/) Golf course search by state [http://golfingnear.com](http://www.golfingnear.com/)

Email search by domain

[http://emailbydomain.com](http://emailbydomain.com/) Auto manuals search

[http://auto.somanuals.com](http://auto.somanuals.com/) TV manuals search

[http://tv.somanuals.com](http://tv.somanuals.com/)